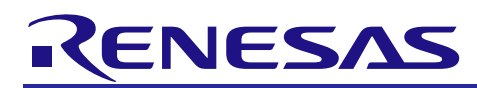

# **RX Family**

# DAC Module Using Firmware Integration Technology

# **Introduction**

This application note describes the 12 bit Digital Analog Converter (DAC) module which uses Firmware Integration Technology (FIT). This module uses DAC to control the operation of the DAC peripheral driver. In this document, this module is referred to as the DAC FIT module.

# **Target Devices**

- RX111, RX113 Groups
- RX130 Group
- RX13T Group
- RX140 Group
- RX230, RX231 Groups
- RX23E-B Group
- RX23T Group
- RX23W Group
- RX24T Group
- RX24U Group
- RX26T Group
- RX64M Group
- RX651, RX65N Groups
- RX66T Group
- RX66N Group
- RX660 Group
- RX71M Group
- RX72T Group
- RX72M Group
- RX72N Group

When using this application note with other Renesas MCUs, careful evaluation is recommended after making modifications to comply with the alternate MCU.

# **Target Compilers**

- Renesas Electronics C/C++ Compiler Package for RX Family
- GCC for Renesas RX
- IAR C/C++ Compiler for Renesas RX

For details of the confirmed operation contents of each compiler, refer to ["6.1](#page-29-0) [Confirmed Operation](#page-29-0)  [Environment"](#page-29-0).

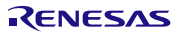

# **Contents**

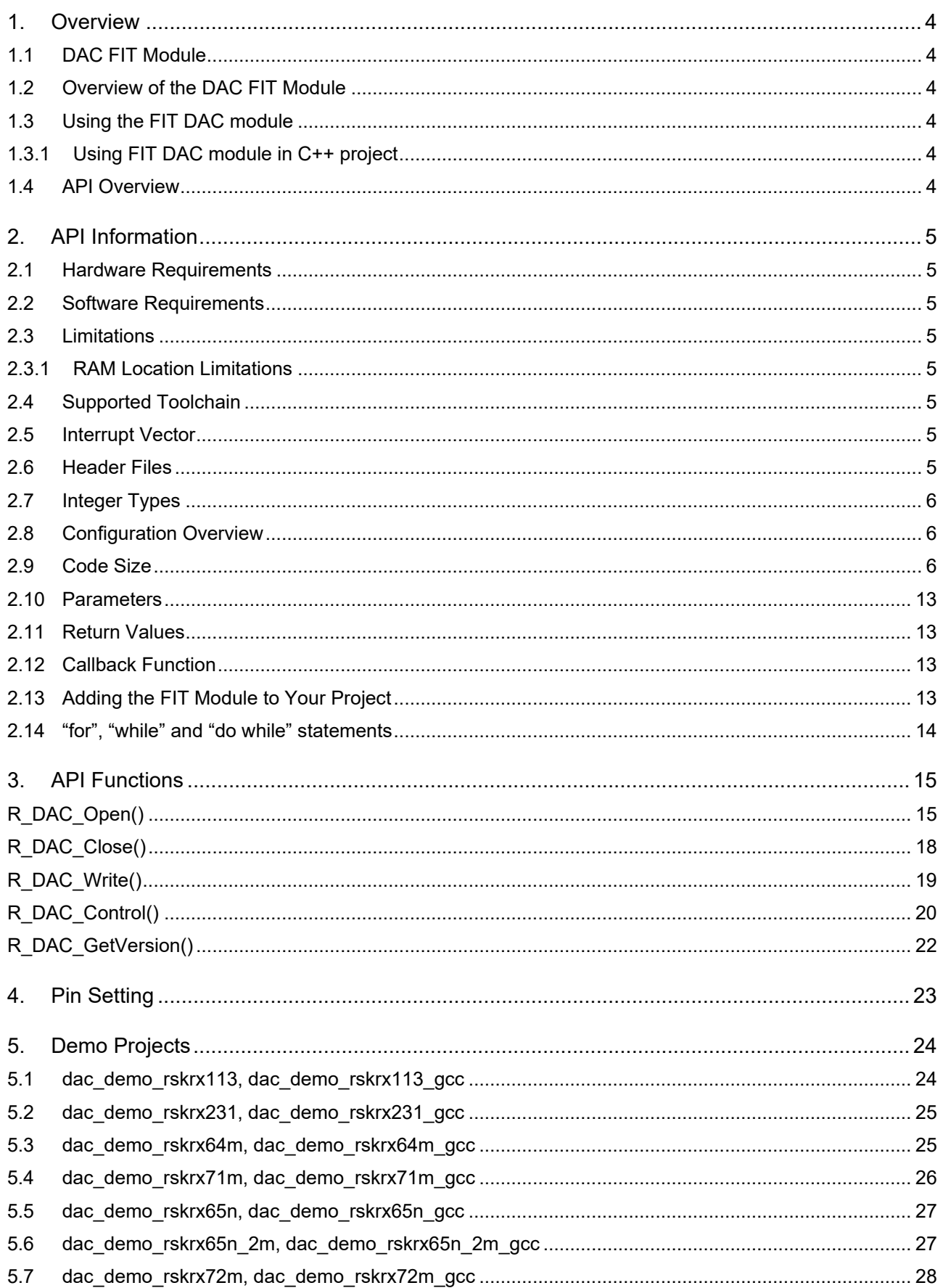

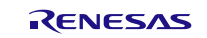

# **RX Family**

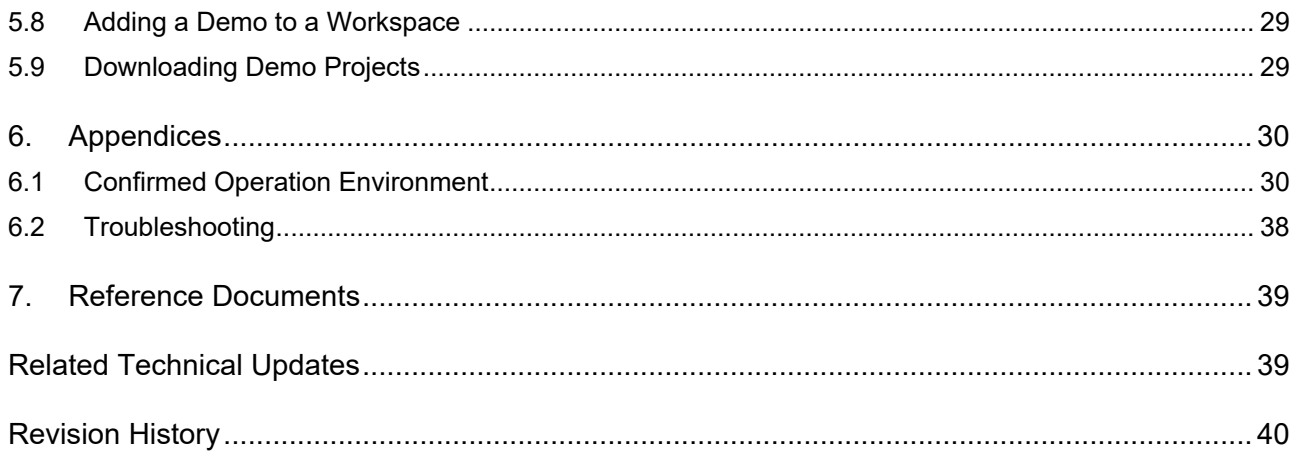

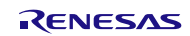

# <span id="page-3-0"></span>**1. Overview**

# <span id="page-3-1"></span>**1.1 DAC FIT Module**

The DAC FIT module can be used by being implemented in a project as an API. See section [2.13, Adding](#page-12-3)  [the FIT Module to Your Project](#page-12-3) for details on methods to implement this FIT module into a project.

# <span id="page-3-2"></span>**1.2 Overview of the DAC FIT Module**

This DAC driver supports the DAC peripheral on the RX111, RX113, RX130, RX13T, RX140, RX230, RX231, RX23E-B, RX23T, RX24T, RX24U, RX26T, RX64M, RX65N, RX651, RX66T, RX66N, RX660, RX71M, RX72T, RX72M and RX72N. The hardware functionality is detailed in the D/A Converter chapter in the User's Manual: Hardware for each MCU.

Data to convert to analog may be either left or right justified, and channels can be output independently. MCU-specific hardware features are also supported. This includes selecting the reference voltage, synchronizing conversions with the ADC peripheral, disabling conversions when the output is disabled, and enabling an internal amplifier for larger loads.

# <span id="page-3-3"></span>**1.3 Using the FIT DAC module**

## <span id="page-3-4"></span>**1.3.1 Using FIT DAC module in C++ project**

For C++ project, add FIT DAC module interface header file within extern "C"{}:

```
Extern "C"
{
  #include "r_smc_entry.h"
  #include "r_dac_rx_if.h"
}
```
# <span id="page-3-5"></span>**1.4 API Overview**

[Table 1.1](#page-3-6) lists the API functions included in this module.

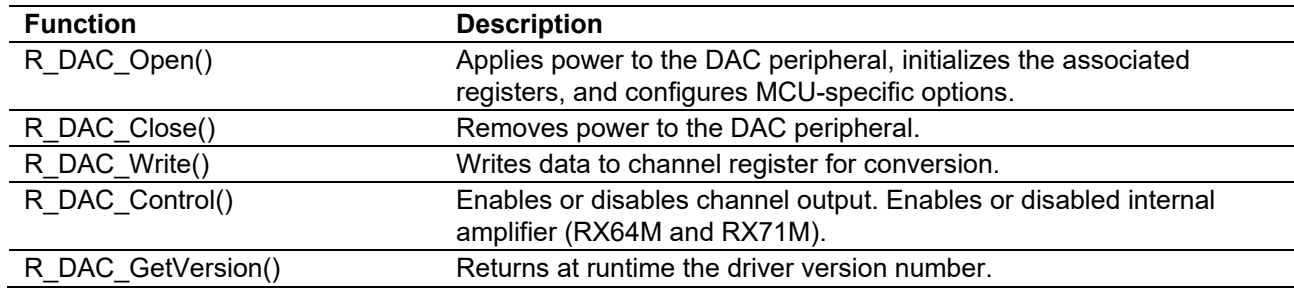

#### <span id="page-3-6"></span>**Table 1.1 API Functions**

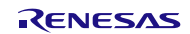

# <span id="page-4-0"></span>**2. API Information**

This FIT module has been confirmed to operate under the following conditions.

## <span id="page-4-1"></span>**2.1 Hardware Requirements**

The MCU used must support the following functions:

- DAC
- $\bullet$  GPIO

## <span id="page-4-2"></span>**2.2 Software Requirements**

This driver is dependent upon the following FIT module:

Renesas Board Support Package (r\_bsp) v5.20 or higher

# <span id="page-4-3"></span>**2.3 Limitations**

#### <span id="page-4-4"></span>**2.3.1 RAM Location Limitations**

In FIT, if a value equivalent to NULL is set as the pointer argument of an API function, error might be returned due to parameter check. Therefore, do not pass a NULL equivalent value as pointer argument to an API function.

The NULL value is defined as 0 because of the library function specifications. Therefore, the above phenomenon would occur when the variable or function passed to the API function pointer argument is located at the start address of RAM (address 0x0). In this case, change the section settings or prepare a dummy variable at the top of the RAM so that the variable or function passed to the API function pointer argument is not located at address 0x0.

In the case of the CCRX project (e2 studio V7.5.0), the RAM start address is set as 0x4 to prevent the variable from being located at address 0x0. In the case of the GCC project (e2 studio V7.5.0) and IAR project (EWRX V4.12.1), the start address of RAM is 0x0, so the above measures are necessary.

The default settings of the section may be changed due to the IDE version upgrade. Please check the section settings when using the latest IDE.

# <span id="page-4-5"></span>**2.4 Supported Toolchain**

This driver has been confirmed to work with the toolchain listed in [6.1, Confirmed Operation Environment](#page-29-0)

#### <span id="page-4-6"></span>**2.5 Interrupt Vector**

None.

# <span id="page-4-7"></span>**2.6 Header Files**

All API calls and their supporting interface definitions are located in "r\_dac\_rx\_if.h".

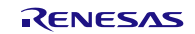

# <span id="page-5-0"></span>**2.7 Integer Types**

This project uses ANSI C99. These types are defined in stdint.h.

## <span id="page-5-1"></span>**2.8 Configuration Overview**

The configuration option settings of this module are located in r\_dac\_rx\_config.h. The option names and setting values are listed in the table below:

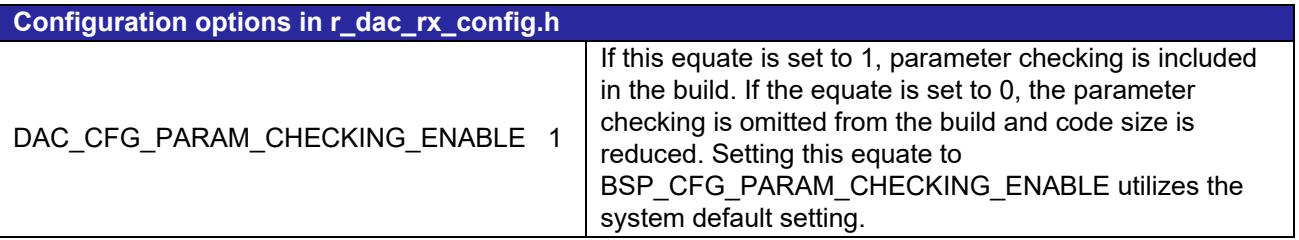

# <span id="page-5-2"></span>**2.9 Code Size**

Typical code sizes associated with this module are listed below.

The ROM (code and constants) and RAM (global data) sizes are determined by the build-time configuration options described in [2.8, Configuration Overview.](#page-5-1) The table lists reference values when the C compiler's compile options are set to their default values, as described in [2.4,Supported Toolchain.](#page-4-5) The compile option default values are optimization level: 2, optimization type: for size, and data endianness: little-endian. The code size varies depending on the C compiler version and compile options.

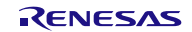

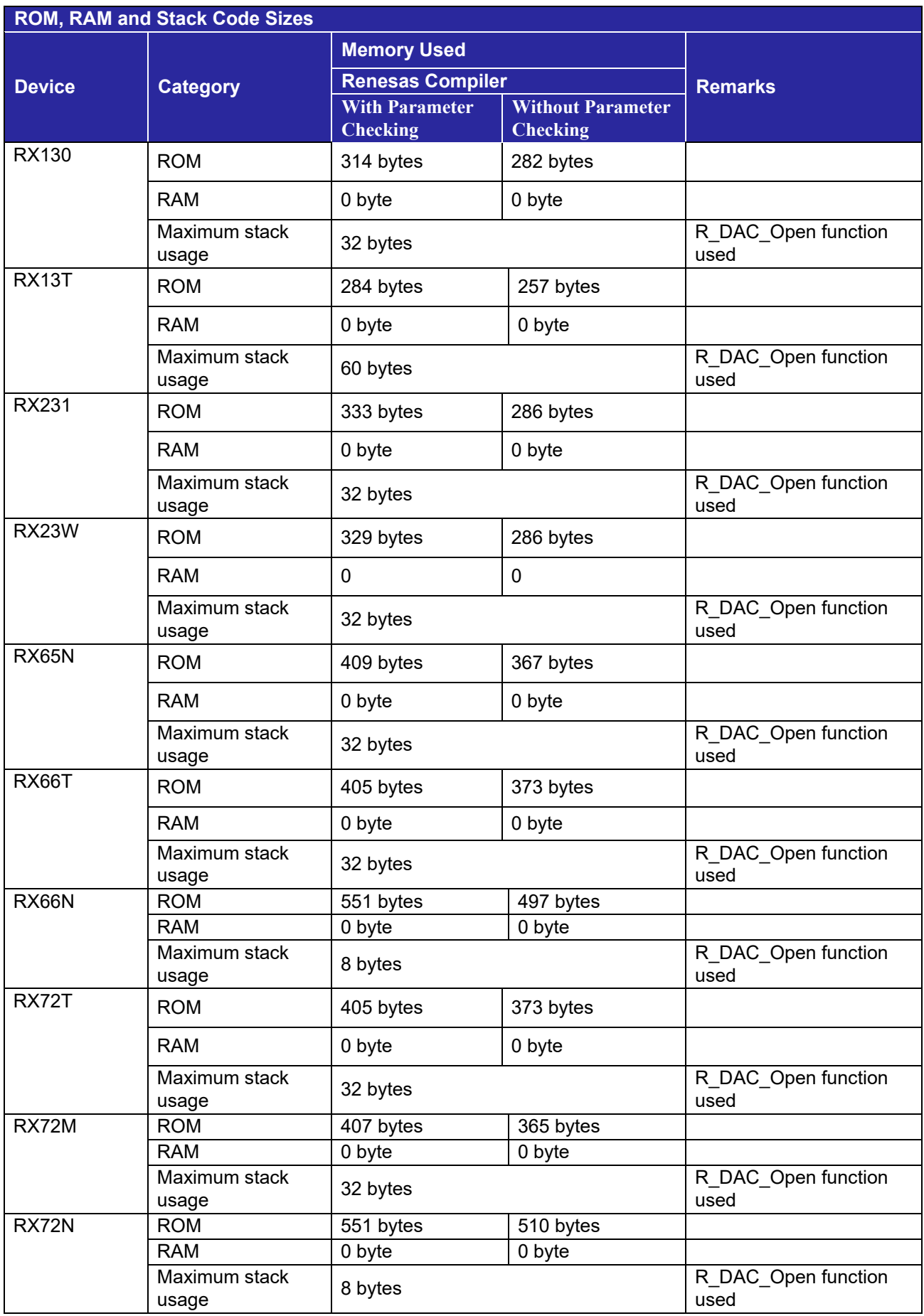

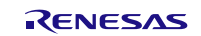

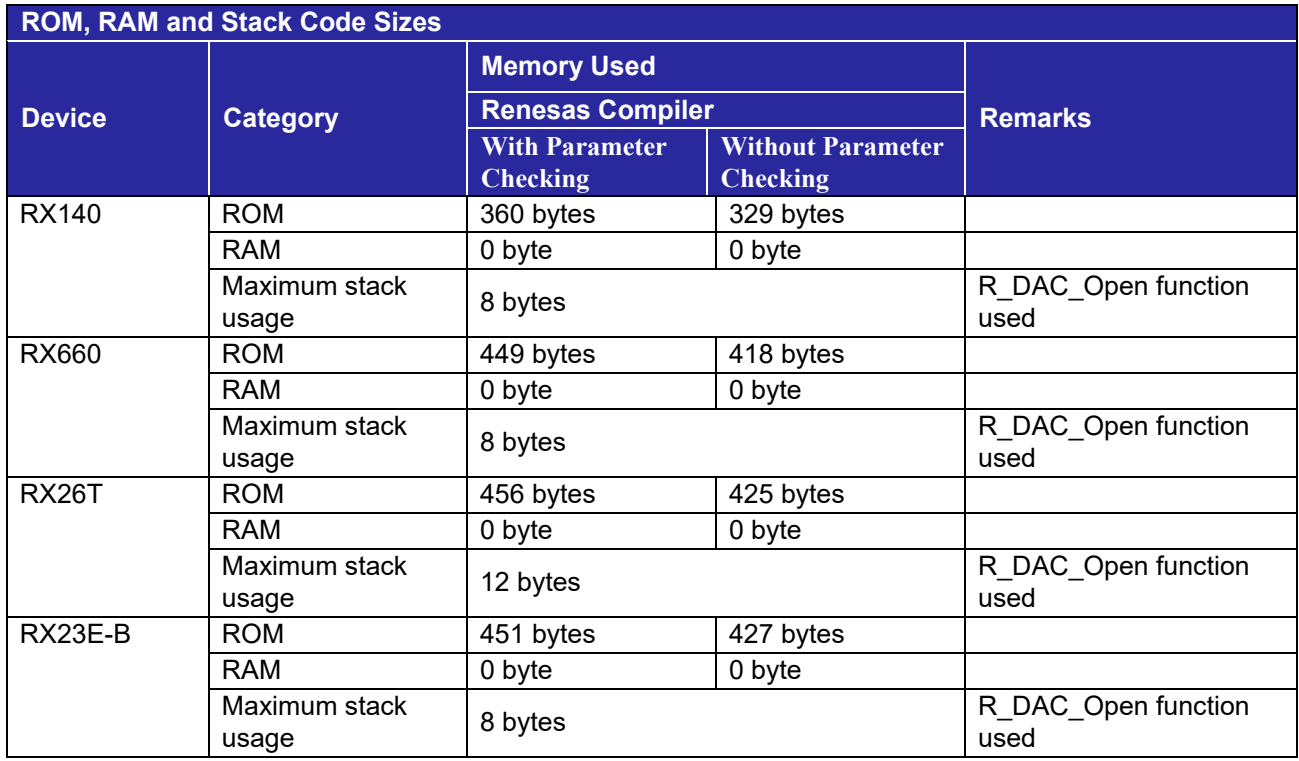

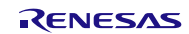

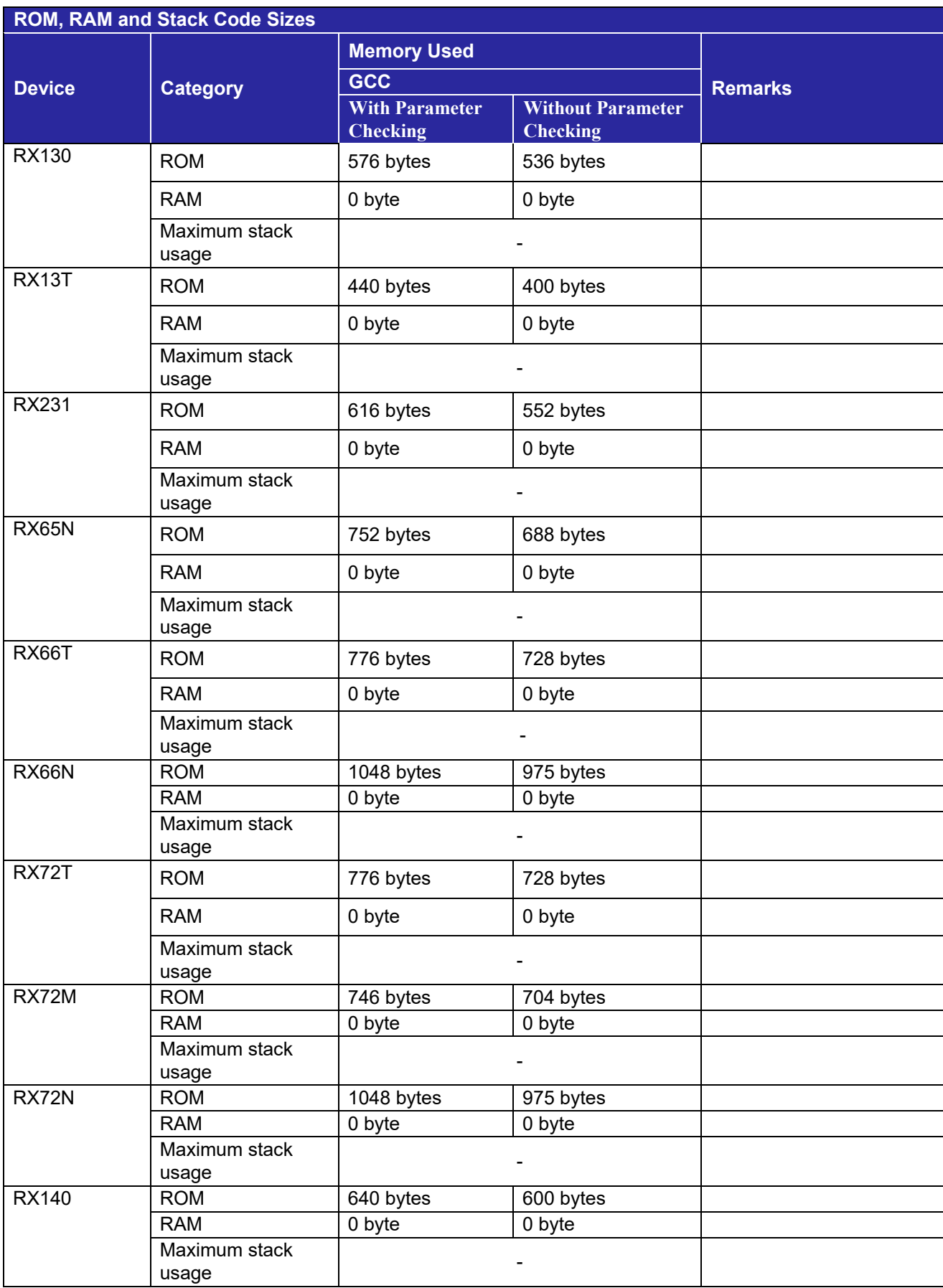

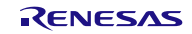

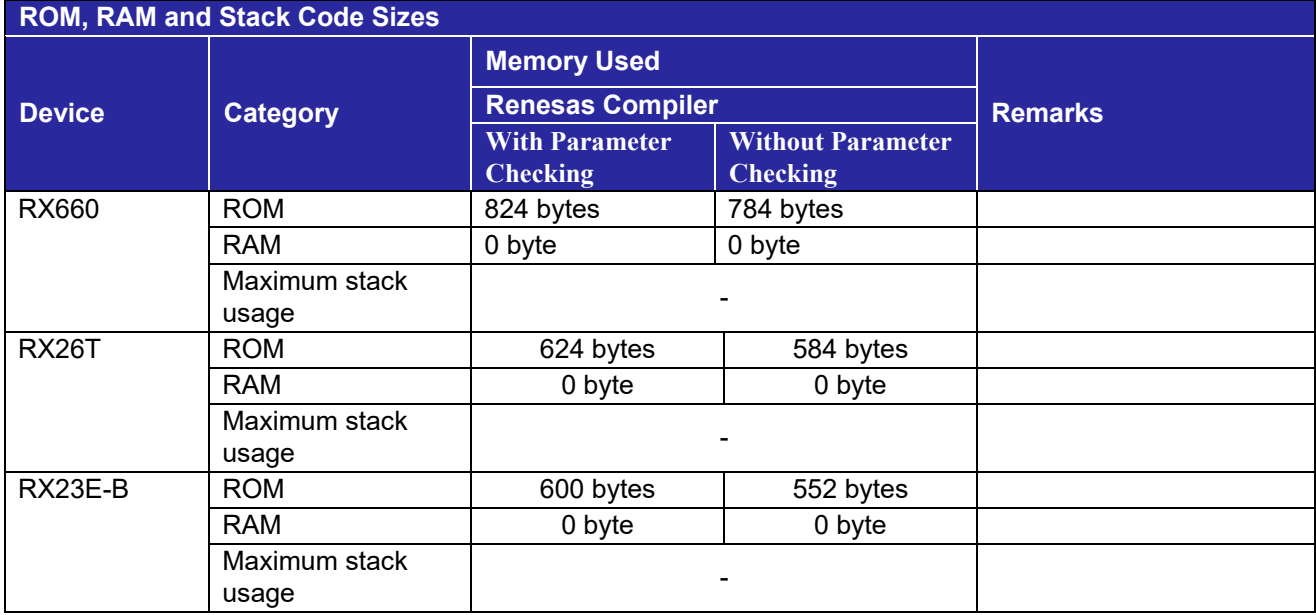

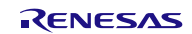

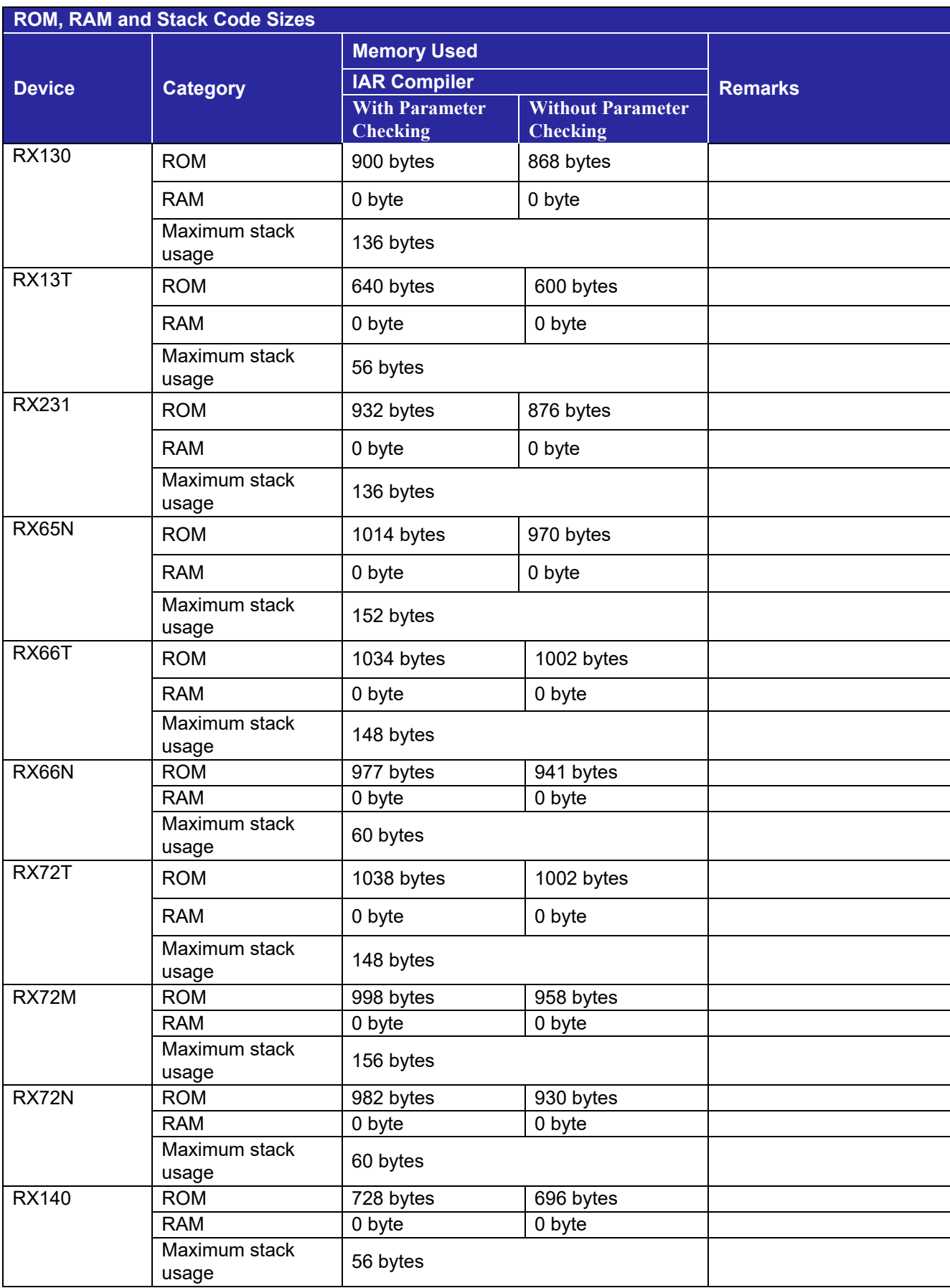

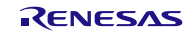

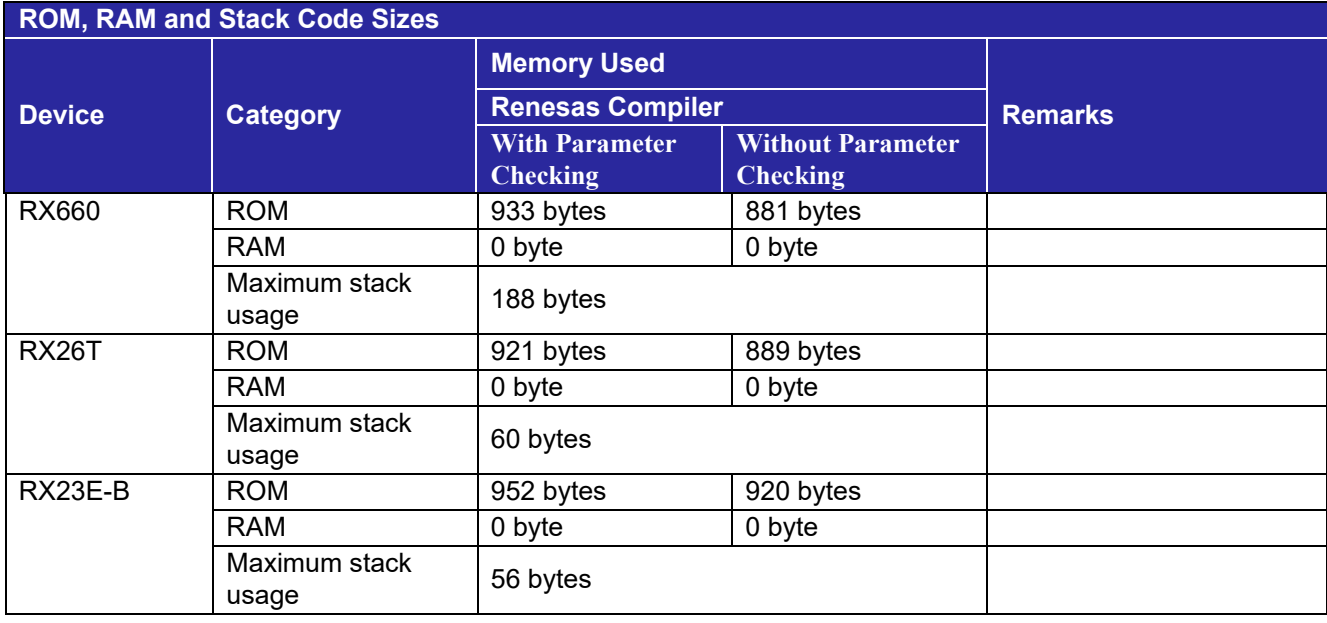

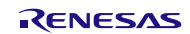

# <span id="page-12-0"></span>**2.10 Parameters**

This section describes the parameter structure used by the API functions in this module. The structure is located in r\_dac\_rx\_if.h as are the prototype declarations of API functions.

# <span id="page-12-1"></span>**2.11 Return Values**

This section describes return values of API functions. This enumeration is located in r\_dac\_rx\_if.h as are the prototype declarations of API functions.

Below are the different error codes API functions can return. This enum is found in r\_dac\_rx\_if.h along with the API function declarations.

```
/* DAC API ERROR CODE DEFINITIONS */
typedef enum e_dac_err 
{ 
    DAC_SUCCESS=0,<br>DAC_ERR_BAD_CHAN,
    DAC_ERR_BAD_CHAN, // non-existent channel number<br>DAC_ERR_INVALID_CMD, // non-existent operation comm
    DAC_ERR_INVALID_CMD, // non-existent operation command<br>DAC_ERR_INVALID_ARG, // argument is not valid for parameter
 DAC_ERR_INVALID_ARG, // argument is not valid for parameter
 DAC_ERR_NULL_PTR, // received null ptr; missing required argument
 DAC_ERR_LOCK_FAILED, // failed to lock DAC module (module already open)
 DAC_ERR_UNLOCK_FAILED // failed to unlock DAC module
    DACERR_ADC_NOT_POWERED, // cannot sync because ADC is not powered<br>DAC ERR ADC CONVERTING, // cannot sync because ADC is converting
                                    // cannot sync because ADC is converting
    DAC_ERR_BIAS CURRENT SOURCE // bias current source (IREF) is not enabled
} dac_err_t;
```
# <span id="page-12-2"></span>**2.12 Callback Function**

None.

# <span id="page-12-3"></span>**2.13 Adding the FIT Module to Your Project**

This module must be added to each project in which it is used. Renesas recommends the method using the Smart Configurator described in (1) or (2) below. However, the Smart Configurator only supports some RX devices. Please use the methods of (3) for RX devices that are not supported by the Smart Configurator.

- (1) Adding the FIT module to your project using the Smart Configurator in  $e^2$  studio By using the Smart Configurator in  $e^2$  studio, the FIT module is automatically added to your project. Refer to "Renesas  $e^2$  studio Smart Configurator User Guide (R20AN0451)" for details.
- (2) Adding the FIT module to your project using the Smart Configurator in CS+ By using the Smart Configurator Standalone version in CS+, the FIT module is automatically added to your project. Refer to "Renesas  $e^2$  studio Smart Configurator User Guide (R20AN0451)" for details.
- (3) Adding the FIT module to your project in CS+ In CS+, please manually add the FIT module to your project. Refer to "Adding Firmware Integration Technology Modules to CS+ Projects (R01AN1826)" for details.

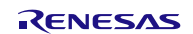

# <span id="page-13-0"></span>**2.14 "for", "while" and "do while" statements**

In this module, "for", "while" and "do while" statements (loop processing) are used in processing to wait for register to be reflected and so on. For these loop processing, comments with "WAIT\_LOOP" as a keyword are described. Therefore, if user incorporates fail-safe processing into loop processing, user can search the corresponding processing with "WAIT\_LOOP".

The following shows example of description.

```
while statement example : 
/* WAIT_LOOP */ 
while(0 == SYSTEM.OSCOVFSR.BIT.PLOVF) 
{ 
   /* The delay period needed is to make sure that the PLL has stabilized. */ 
} 
for statement example : 
/* Initialize reference counters to 0. */ 
/* WAIT_LOOP */ 
for (i = 0; i < BSP_REG_PROTECT_TOTAL_ITEMS; i++) 
{ 
   g_protect_counters[i] = 0; 
} 
do while statement example : 
/* Reset completion waiting */ 
do 
{ 
   reg = phy_read(ether_channel, PHY_REG_CONTROL); 
   count++; 
} while ((reg & PHY_CONTROL_RESET) && (count < ETHER_CFG_PHY_DELAY_RESET)); /* WAIT_LOOP */
```
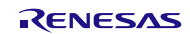

# <span id="page-14-0"></span>**3. API Functions**

# <span id="page-14-1"></span>**R\_DAC\_Open()**

This function applies power to the DAC module, initializes the associated registers, and configures MCUspecific options.

## **Format**

dac\_err\_t R\_DAC\_Open ( dac\_cfg\_t \* p\_cfg ) **Parameters** *dac\_cfg\_t \*p\_cfg* Pointer to the configuration structure. Sample structure used for p\_cfg: typedef struct st\_dac\_cfg { bool fmt\_flush\_right; // all MCUs<br>bool sync with adc; // RX113/RX bool sync\_with\_adc; // RX113/RX130/RX230/RX231/ // RX24U/RX63N/RX631/RX64M/ %// RX65N/RX651/RX71M<br>uint8 t sync unit; // 0 or 1; RX64M/RX71M // RX65N/RX651<br>ch cony off when output off: // RX210/RX63N ch conv off when output off; // RX210/RX63N/RX631/RX64M/ // RX65N/RX651/RX71M dac refv t ref voltage;  $\frac{1}{2}$  research  $\frac{1}{2}$  research  $\frac{1}{2}$  research  $\frac{1}{2}$  research  $\frac{1}{2}$  research  $\frac{1}{2}$  research  $\frac{1}{2}$  research  $\frac{1}{2}$  research  $\frac{1}{2}$  research  $\frac{1}{2}$  research  $\frac{1}{2}$ } dac\_cfg\_t; typedef enum e\_dac\_refv // DAC reference voltage { DAC\_REFV\_AVVC0\_AVSS0 =  $1,$  $DAC$ REFV<sup>INTERNAL</sup> AVSS0 = 3,  $DAC$ REFV VREFH VREFL = 6 } dac\_refv\_t; **Return Values** *[DAC\_SUCCESS] /\* Successful; DAC initialized \*/* 

*[DAC\_ERR\_NULL\_PTR] /\* p\_cfg pointer is NULL \*/ [DAC\_ERR\_LOCK\_FAILED] /\* Failed to lock DAC module; already opened \*/ [DAC\_ERR\_INVALID\_ARG] /\* Invalid unit number for sync\_unit \*/ [DAC\_ERR\_ADC\_NOT\_POWERED] /\* Cannot sync because ADC is not powered \*/ [DAC\_ERR\_ADC\_CONVERTING] /\* Cannot sync because ADC is converting \*/*

#### **Properties**

Prototyped in file "r\_dac\_rx\_if.h"

#### **Description**

This function applies power to the DAC module, initializes the associated registers, and configures MCUspecific options.

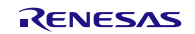

#### **Example**

```
dac err t err;
rac{1}{\text{dac}} cfg t config;
 /* Initialize RX63N DAC */
config.fmt flush right = true;
config.sync with \overline{a} adc = false;
config.ch_conv_off_when_output_off = true;
err = R DAC Open(&config);
```
## **Special Notes:**

Data must be left or right justified by the application. The "fmt flush right" parameter just tells the DAC how to interpret the data.

To avoid a "DAC\_ERR\_ADC\_CONVERTING", open the DAC module after the ADC is opened but before scanning has begun on the ADC.

The DAC I/O pins must be configured prior to calling this function. An example initialization follows:

```
R_BSP_RegisterProtectDisable(BSP_REG_PROTECT_MPC); // unlock
#ifdef BSP MCU_RX113
     /*
     * Per Note 1 below Table 19.1 Allocation of Pin Functions to Multiple 
* Pins (10/10) in the RX113 Group User's Manual: Hardware:
     * Select general input (by setting the Bm bits for the given pin in the<br>* PDR and PMR for the given port to 0) for the pin if this pin function
      * PDR and PMR for the given port to 0) for the pin if this pin function
           is to be used.
      */
     PORTJ.PDR.BIT.B0 = 0;
     PORTJ.PMR.BIT.B0 = 0;
     PORTJ.PDR.BIT.B2 = 0;
     PORTJ.PMR.BIT.B2 = 0;
   /* Set the pin function for PJ0 & PJ2 to be used as DAC analog output pins. */
    MPC.PJ0PFS.BIT.ASEL = 1;
     MPC.PJ2PFS.BIT.ASEL = 1;
     /*
      * Uncomment the two lines below if you want to use VREFH/VREFL for the DAC
      * reference voltage.
      */
    //MPC.P41PFS.BIT.ASEL = 1; // Configure P41 as a VREFH analog pin<br>//MPC.P42PFS.BIT.ASEL = 1; // Configure P42 as a VREFL analog pin
                                     // Configure P42 as a VREFL analog pin
#else /* RX111, RX210, RX63N */
     /* Configure I/O port pins for analog outputs as general input pins.
    PORT0.PDR.BIT.B3 = 0;
     PORT0.PMR.BIT.B3 = 0;
     PORT0.PDR.BIT.B5 = 0;
     PORT0.PMR.BIT.B5 = 0;
   /* Set the pin function for P03 & P05 to be used as DAC analog output pins. */
     MPC.P03PFS.BIT.ASEL = 1;
     MPC.P05PFS.BIT.ASEL = 1;
```
#endif

R\_BSP\_RegisterProtectEnable(BSP\_REG\_PROTECT\_MPC); // lock

#### **Note when using an amplifier**

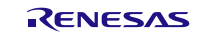

When using an amp, set true in ch\_conv\_off\_when\_output\_off.

#### **Note when using the A/D converter**

When the D/A A/D synchronous conversion (sync\_with\_adc = true) is enabled, if the A/D converter <sup>(1)</sup> is to be placed in the module stop state, first, execute the R\_DAC\_Close function.

Note 1. The intended A/D converter is unit 1 for RX64M/RX651/RX65N/RX66N/RX71M/RX72M/RX72N and unit 2 for RX24U/RX26T/RX66T/RX72T.

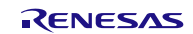

# <span id="page-17-0"></span>**R\_DAC\_Close()**

This function removes power from the DAC peripheral.

# **Format**<br>dac err t

R\_DAC\_Close (void)

# **Parameters**

*None.*

#### **Return Values** *[DAC\_SUCCESS] /\* Successful; channels closed \*/ [DAC\_ERR\_UNLOCK\_FAILED] /\* Failed to unlock DAC module \*/*

#### **Properties** Prototyped in file "r\_dac\_rx\_if.h".

## **Description**

Disables DAC channel output and powers down the peripheral.

## **Example**

```
: 100 minutes
     /* Initialize DAC Peripheral */
    err = R DAC Open(&config);
     : 
: 100 minutes
     /* Shut down DAC Peripheral */
    err = R DAC Close();
```
#### **Special Notes:**

When the D/A A/D synchronous conversion (sync\_with\_adc = true) is enabled, if the A/D converter  $(1)$  is to be placed in the module stop state, first, execute the  $\overline{R}$  DAC Close function.

Note 1. The intended A/D converter is unit 1 for RX64M/RX651/RX65N/RX66N/RX71M/RX72M/RX72N and unit 2 for RX24U/RX26T/RX66T/RX72T.

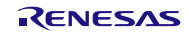

# <span id="page-18-0"></span>**R\_DAC\_Write()**

This function writes data to channel data register.

# **Format**<br>dac err t

```
R_DAC_Write (
uint8 t const chan,
uint16_t data
```
)

# **Parameters**

*uint8\_t const chan* Channel to write to.

*uint16\_t data* Data to write.

# **Return Values**

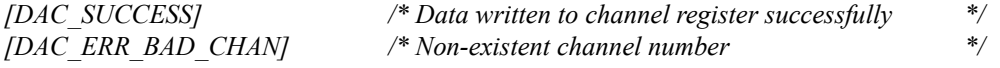

# **Properties**

Prototyped in file "r\_dac\_rx\_if.h"

## **Description**

Writes data to the channel register for conversion. Depending upon the MCU, this data may be 8-, 10-, 12-, or 16-bits in length. The data must be aligned properly for the selected format before issuing a Write().

# **Example**

```
dac_err_t err;<br>uint16_t g_short;
        uint16_tt
: 1999 : 1999 : 1999 : 1999 : 1999 : 1999 : 1999 : 1999 : 1999 : 1999 : 1999 : 1999 : 1999 : 1999 : 1999 : 199
: 1999 : 1999 : 1999 : 1999 : 1999 : 1999 : 1999 : 1999 : 1999 : 1999 : 1999 : 1999 : 1999 : 1999 : 1999 : 199
 /* Write data for conversion to 0V on channel 1 */
         g short = 0x0000;
          err = R_DAC_Write(DAC_CH1, g_short);
```
#### **Special Notes:**

None.

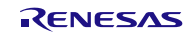

# <span id="page-19-0"></span>**R\_DAC\_Control()**

This function is used to enable/disable channel features.

## **Format**

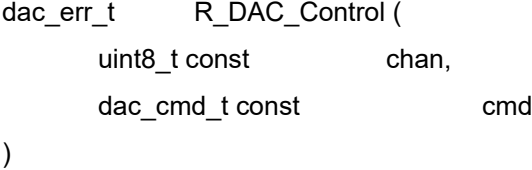

#### **Parameters**

*uint8\_t const chan* Channel to operate on.

*dac\_cmd\_t const cmd*

Command to run (see enumeration below).

The *cmd* values are as follows:

```
typedef enum e_dac_cmd
{ 
     DAC_CMD_OUTPUT_ON, // Analog output of channel is enabled<br>DAC CMD OUTPUT OFF, // Analog output of channel is disable
     DAC_CMD_OUTPUT_OFF, // Analog output of channel is disabled<br>DAC CMD AMP ON, // RX64M/RX71M: Gain of 1 amplifier. Se
     DAC<sup>-</sup>CMD<sup>-</sup>AMP<sub>_</sub>ON, \overline{O} // RX64M/RX71M: Gain of 1 amplifier. See Electrical<br>DAC CMD AMP OFF, \overline{O} // Characteristics in User's Manual: Hardware.
     DAC_CMD_AMP_OFF, // Characteristics in User's Manual: Hardware.<br>DAC CMD ASW ON, // RX65N/RX66N, RX72M, RX72N: Wait for the channel
                                     // RX65N/RX66N, RX72M, RX72N: Wait for the channel 0
                                           output buffer amplifier to become stable (the pin 
                                          is Hi-Z).
     DAC CMD ASW OFF, // A wait for stabilization of the channel 0 output buffer amplifier is released (output is 
     enabled).<br>DAC CMD BUF ON. // The output
     DAC_CMD_BUF_ON, \frac{1}{\pi} // The output of the buffer amplifier is pulled down.<br>DAC CMD BUF OFF, \frac{1}{\pi} // The output of the buffer amplifier is not pulled
                                     // The output of the buffer amplifier is not pulled
     down.<br>DAC CMD STB ON, // The as
                                     1/ The analog output pin is pulled down by a 1-kΩ
     The conversion is disabled.<br>DAC CMD STB OFF, \frac{1}{2} / The analog output pin is placed in the Hi-
                                      // The analog output pin is placed in the Hi-Z state
                                           while D/A conversion is disabled.
      DAC_CMD_END_ENUM
} dac_cmd_t;
```
# **Return Values**

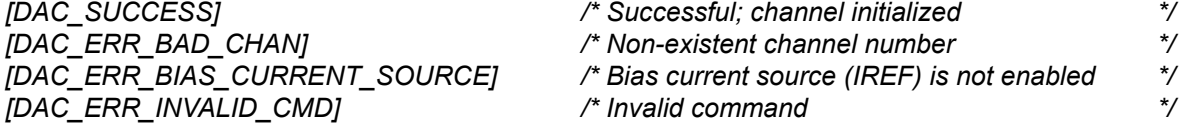

#### **Properties**

Prototyped in file "r\_dac\_rx\_if.h".

#### **Description**

The output of conversion data written in data register by Write() function is enable by OUTPUT command while Amp is enable by AMP command, The output permission must be set after enabling amp.

#### **Example**

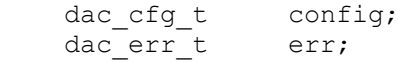

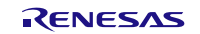

```
 /* Initialize RX64M,RX71M DAC */
config.fmt flush right = true;
config.sync with \frac{1}{a} adc = true;
config.sync_unit = 1;config.ch_conv_off_when_output_off = true;
err = R DAC Open(&config);
/* Write data for 0V on channel 0 * /err = R DAC Write(DAC CHO, 0x0);
 /* Drive a larger load */
err = R_DAC_Control(DAC_CH0, DAC_CMD_AMP_ON);
/* It is necessary to wait more than 3us. */ /* Output converted data */
err = R_DAC_Control(DAC_CH0, DAC_CMD_OUTPUT_ON);
/* Write data for 3.3V on channel 0 */err = R DAC Write(DAC CHO, 0x0FFF);
```
#### **Special Notes:**

Amp output is generated after R\_DAC\_Write(DAC\_CHx, 0x0) is executed. When amp out is in use (DAC\_CMD\_AMP\_ON command running), set true in ch\_conv\_off\_when\_output\_off.

When using an amp, follow the process below.

- 1. Execute DAC\_CMD\_ASW\_ON command in R\_DAC\_Control function.\*
- 2. Execute DAC\_CMD\_AMP\_ON command in R\_DAC\_Control function.
- 3. Execute DAC\_CMD\_OUTPUT\_ON command in R\_DAC\_Control function
- 4. Wait more than 3us
- 5. Execute DAC\_CMD\_ASW\_OFF command in R\_DAC\_Control function.\*
- 6. Write D/A output value in  $\overline{R}$  DAC Write function.
- Note \*. (Only RX65N, RX66N, RX72M, RX72N)

The DAC\_CMD\_OUTPUT\_ON and DAC\_CMD\_OUTPUT\_OFF commands must be executed while the A/D converter  $(1)$  to be synchronized with is stopped when the D/A A/D synchronous conversion is enabled.

Note 1. For RX64M/RX651/RX65N/RX66N/RX71M/RX72M/RX72N, unit 1 of the A/D converter is to be stopped, and for RX24U/RX26T/RX66T/RX72T, unit 2 is to be stopped. The other MCUs do not need to specify the unit to be stopped since they only have one unit.

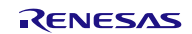

# <span id="page-21-0"></span>**R\_DAC\_GetVersion()**

This function returns the driver version number at runtime.

# **Format**

R\_DAC\_GetVersion (void)

# **Parameters**

None.

# **Return Values**

Version number.

#### **Properties**

Prototyped in file "r\_dac\_rx.h"

## **Description**

Returns the version of this module. The version number is encoded such that the top 2 bytes are the major version number and the bottom 2 bytes are the minor version number.

#### **Example**

uint32 t version; : 1999 : 1999 : 1999 : 1999 : 1999 : 1999 : 1999 : 1999 : 1999 : 1999 : 1999 : 1999 : 1999 : 1999 : 1999 : 199 version = R DAC GetVersion();

#### **Special Notes:**

None.

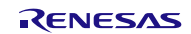

# <span id="page-22-0"></span>**4. Pin Setting**

To use the DAC FIT module, assign output signals of the peripheral function to pins with the multi-function pin controller (MPC). The pin assignment is referred to as the "Pin Setting" in this document. Please perform the pin setting before calling the R\_DAC\_Open() function.

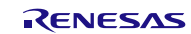

# <span id="page-23-0"></span>**5. Demo Projects**

Demo projects include function main() that utilizes the FIT module and its dependent modules (e.g. r\_bsp). This FIT module includes the following demo projects.

# <span id="page-23-1"></span>**5.1 dac\_demo\_rskrx113, dac\_demo\_rskrx113\_gcc**

This is a simple demo of the RX113 D/A Converter (R12DAA) for the RSKRX113 starter kit (FIT module "r\_dac\_rx"). The demo uses the r\_dac\_rx API to enable, configure, and write to the DAC. A continuous loop is entered in which low, medium, and high data values are written to DAC channel 1 for 1 second each. LED 0 (green) is lit when a low value is written, LED 1 (orange) is lit when a medium value is written, and LED 2 (red) is lit when a high value is written. See the "Notes for Measuring the DAC Channel 0/1 Output Signals" section below for details on accessing and configuring the DAC output channel signals and reference voltages on the RSKRX113 board.

## **Setup and Execution**

- 1. Compile and download the sample code.
- 2. Attach multimeter leads or oscilloscope probes to the DAC channel output pin(s) if desired.
- 3. Click 'Reset Go' to start the software. If PC stops at Main, press F8 to resume.
- 4. Set breakpoints and watch global variables

# **Boards Supported**

RSKRX113

## **Notes For Measuring the DAC Channel 0/1 Output Signals**

• DAC channel 0 (DA0) output uses I/O Port PJ0 which maps to pin 2 of the MCU.

Per the RSKRX113 schematic, DA0 shares pin 2 with switch 1 (SW1). To use pin 2 for the DA0 analog output signal a 0 ohm resistor needs to be moved from R241 to R239. Once this has been done DA0 can be accessed via header JA1\_13 or J1\_2. Note that once this link configuration change is made SW1 will not be usable.

• DAC channel 1 (DA1) output uses I/O Port PJ2 which maps to physical pin 100.

Per the RSKRX113 schematic, DA1 can be accessed via header JA1\_14.

DA1 can also be accessed via J4\_25.

- GROUND can be accessed via JA1\_2 (pin 4 next to it is also a ground pin)
- The RX113 supports three possible DAC reference voltages via the DAVREFCR register:
	- 1. AVCC0/AVSS0

On the RSKRX113 board, AVCC0/AVSS0 are connected to UC\_VCC (typ. 3.3V) and GROUND, respectively.

2. Internal reference voltage/AVSS0

Typically 1.4V and GROUND, respectively.

3. VREFH/VREFL

On the RSKRX113 board, VREFH/VREFL are not connected. They go to J4\_18 (CON\_VREFH) and J4\_17 (CON\_VREFL), respectively. In order to use VREFH/VREFL as the DAC reference voltage:

- I/O pins P41 & P42 must be configured via the MPC as analog pins.
- VREFH/VREEFL must be connected to high/low supply voltages:

Refer to the "DAC Configuration" section of the RSKRX113 User's Manual (R20UT2762EJ0100) for details on the option links for configuring these signals.

An alternative option is:

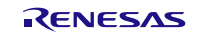

Connect J3\_12 (GROUND) to J4\_17 (CON\_VREFL) Connect J3\_10 (UC\_VCC, 3.3V) to J4\_18 (CON\_VREFH)

# <span id="page-24-0"></span>**5.2 dac\_demo\_rskrx231, dac\_demo\_rskrx231\_gcc**

This is a simple demo of the RX231 D/A Converter (R12DAA) for the RSKRX231 starter kit (FIT module "r\_dac\_rx"). The demo uses the r\_dac\_rx API to enable, configure, and write to the DAC. A continuous loop is entered in which low, medium, and high data values are written to DAC channel 1 for 1 second each. LED 0 (green) is lit when a low value is written, LED 1 (orange) is lit when a medium value is written, and LED 2 (red) is lit when a high value is written. See the "Operation" notes below for details on accessing and configuring the DAC output channel signals and reference voltages on the RSKRX231 board.

## **Setup and Execution**

- 1. Compile and download the sample code.
- 2. Attach multimeter leads or oscilloscope probes to the DAC channel output pin(s) if desired.
- 3. Click 'Reset Go' to start the software. If PC stops at Main, press F8 to resume.
- 4. Set breakpoints and watch global variables

#### **Boards Supported**

RSKRX231

## **Notes For Measuring the DAC Channel 0/1 Output Signals**

- DAC channel 0 (DA0) output uses I/O Port P03 which maps to pin 2 of the MCU. It can be accessed via J1\_2.
- DAC channel 1 (DA1) output uses I/O Port P05 which maps to pin 100 of the MCU. It can be accessed via JA1\_14 (or J4\_25).
- GROUND can be accessed via JA1\_2 (pin 4 next to it is also a ground pin)
- The RX231 supports three possible DAC reference voltages via the DAVREFCR register:
	- 1. AVCC0/AVSS0

On the RSKRX231 board, AVCC0/AVSS0 are connected to UC\_VCC (typ. 3.3V) and GROUND, respectively.

2. Internal reference voltage/AVSS0

Typically 1.4V and GROUND, respectively.

3. VREFH/VREFL

On the RSKRX231 board, VREFH/VREFL are connected to UC\_VCC (typ. 3.3V) and GND, respectively. To connect an external reference voltage, CON\_VREFH (J1\_1) and CON\_VREFL  $(J1\ 3)$  can be used after moving the following 0 ohm resistors:

- For CON VREFH move R68 to R67
- For CON\_VREFL move R65 to R66

# <span id="page-24-1"></span>**5.3 dac\_demo\_rskrx64m, dac\_demo\_rskrx64m\_gcc**

This is a simple demo of the RX64M D/A Converter (R12DA) for the RSKRX64M starter kit (FIT module "r\_dac\_rx"). The demo uses the r\_dac\_rx API to enable, configure, and write to the DAC. A continuous loop is entered in which low, medium, and high data values are written to DAC channel 0 for 1 second each. LED 1 is lit when a low value is written, LED 2 is lit when a medium value is written, and LED 3 is lit when a high value is written. See the "Operation" notes below for details on accessing and configuring the DAC output channel signals on the RSKRX64M board.

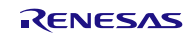

#### **Setup and Execution**

- 1. Compile and download the sample code.
- 2. Attach multimeter leads or oscilloscope probes to the DAC channel output pin(s) if desired.
- 3. Click 'Reset Go' to start the software. If PC stops at Main, press F8 to resume.
- 4. Set breakpoints and watch global variables

## **Boards Supported**

#### RSKRX64M

## **Notes For Measuring the DAC Channel 0/1 Output Signals**

• DAC channel 0 (DA0) output uses I/O Port P03 which maps to pin 4 of the MCU.

Per the RSKRX64M schematic, DA0 shares pin 4 with LED 0. To use pin 4 for the DA0 analog output signal a 0 ohm resistor needs to be moved from R277 to R189. Once this has been done DA0 can be accessed via header JA1\_13. Note that once this link configuration change is made LED 0 will not be usable.

• DAC channel 1 (DA1) output uses I/O Port P05 which maps to pin 2 of the MCU.

Per the RSKRX64M schematic, DA1 shares pin 2 with LED 1. To use pin 2 for the DA1 analog output signal a 0 ohm resistor needs to be moved from R280 to R188. Once this has been done DA1 can be accessed via header JA1\_14. Note that once this link configuration change is made LED 1 will not be usable.

• On the RSKRX64M board the DA reference voltage AVCC1 (VREFH) and AVSS1 (VREFL) are connected to UC\_VCC (typ. 3.3V) and GROUND, respectively.

# <span id="page-25-0"></span>**5.4 dac\_demo\_rskrx71m, dac\_demo\_rskrx71m\_gcc**

This is a simple demo of the RX71M D/A Converter (R12DA) for the RSKRX71M starter kit (FIT module "r\_dac\_rx"). The demo uses the r\_dac\_rx API to enable, configure, and write to the DAC. A continuous loop is entered in which low, medium, and high data values are written to DAC channel 0 for 1 second each. LED 1 is lit when a low value is written, LED 2 is lit when a medium value is written, and LED 3 is lit when a high value is written. See the "Operation" notes below for details on accessing and configuring the DAC output channel signals on the RSKRX71M board.

#### **Setup and Execution**

- 1. Compile and download the sample code.
- 2. Attach multimeter leads or oscilloscope probes to the DAC channel output pin(s) if desired.
- 3. Click 'Reset Go' to start the software. If PC stops at Main, press F8 to resume.
- 4. Set breakpoints and watch global variables

#### **Boards Supported**

#### RSKRX71M

# **Notes For Measuring the DAC Channel 0/1 Output Signals**

• DAC channel 0 (DA0) output uses I/O Port P03 which maps to pin 4 of the MCU.

Per the RSKRX71M schematic, DA0 shares pin 4 with LED 0. To use pin 4 for the DA0 analog output signal a 0 ohm resistor needs to be moved from R281 to R195. Once this has been done DA0 can be accessed via header JA1\_13. Note that once this link configuration change is made LED 0 will not be usable.

• DAC channel 1 (DA1) output uses I/O Port P05 which maps to pin 2 of the MCU.

Per the RSKRX71M schematic, DA1 shares pin 2 with LED 1. To use pin 2 for the DA1 analog output signal a 0 ohm resistor needs to be moved from R284 to R194. Once this has been done DA1 can be

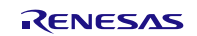

accessed via header JA1\_14. Note that once this link configuration change is made LED 1 will not be usable.

• On the RSKRX71M board the DA reference voltage AVCC1 (VREFH) and AVSS1 (VREFL) are connected to UC\_VCC (typ. 3.3V) and GROUND, respectively.

# <span id="page-26-0"></span>**5.5 dac\_demo\_rskrx65n, dac\_demo\_rskrx65n\_gcc**

This is a simple demo of the RX65N D/A Converter (R12DA) for the RSKRX65N starter kit (FIT module "r\_dac\_rx"). The demo uses the r\_dac\_rx API to enable, configure, and write to the DAC. A continuous loop is entered in which low, medium, and high data values are written to DAC channel 0 for 1 second each. LED 1 is lit when a low value is written, LED 2 is lit when a medium value is written, and LED 3 is lit when a high value is written. See the "Operation" notes below for details on accessing and configuring the DAC output channel signals on the RSKRX65N board.

## **Setup and Execution**

- 1. Compile and download the sample code.
- 2. Attach multimeter leads or oscilloscope probes to the DAC channel output pin(s) if desired.
- 3. Click 'Reset Go' to start the software. If PC stops at Main, press F8 to resume.
- 4. Set breakpoints and watch global variables

#### **Boards Supported**

#### RSKRX65N

## **Notes For Measuring the DAC Channel 0/1 Output Signals**

• DAC channel 0 (DA0) output uses I/O Port P03 which maps to pin 4 of the MCU.

Per the RSKRX65N schematic, DA0 shares pin 4 with LED 0. To use pin 4 for the DA0 analog output signal a 0 ohm resistor needs to be moved from R306 to R192. Once this has been done DA0 can be accessed via header JA1\_13. Note that once this link configuration change is made LED 0 will not be usable.

• DAC channel 1 (DA1) output uses I/O Port P05 which maps to pin 2 of the MCU.

Per the RSKRX65N schematic, DA1 shares pin 2 with LED 1. To use pin 2 for the DA1 analog output signal a 0 ohm resistor needs to be moved from R308 to R184. Once this has been done DA1 can be accessed via header JA1\_14. Note that once this link configuration change is made LED 1 will not be usable.

On the RSKRX65N board the DA reference voltage AVCC1 (VREFH) and AVSS1 (VREFL) are connected to UC\_VCC (typ. 3.3V) and GROUND, respectively.

# <span id="page-26-1"></span>**5.6 dac\_demo\_rskrx65n\_2m, dac\_demo\_rskrx65n\_2m\_gcc**

This is a simple demo of the RX65N-2MB D/A Converter (R12DA) for the RSKRX65N-2MB starter kit (FIT module "r\_dac\_rx"). The demo uses the r\_dac\_rx API to enable, configure, and write to the DAC. A continuous loop is entered in which low, medium, and high data values are written to DAC channel 0 for 1 second each. LED 1 is lit when a low value is written, LED 2 is lit when a medium value is written, and LED 3 is lit when a high value is written. See the "Operation" notes below for details on accessing and configuring the DAC output channel signals on the

RSKRX65N-2MB board.

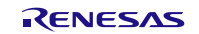

#### **Setup and Execution**

- 1. Compile and download the sample code.
- 2. Attach multimeter leads or oscilloscope probes to the DAC channel output pin(s) if desired.
- 3. Click 'Reset Go' to start the software. If PC stops at Main, press F8 to resume.
- 4. Set breakpoints and watch global variables

#### **Boards Supported**

RSKRX65N-2MB

#### **Notes For Measuring the DAC Channel 0/1 Output Signals**

• DAC channel 0 (DA0) output uses I/O Port P03 which maps to pin 4 of the MCU.

Per the RSKRX65N-2MB schematic, DA0 shares pin 4 with Switch 1. To use pin 4 for the DA0 analog output signal a 0 ohm resistor needs to be moved from R480 to R120. Once this has been done DA0 can be accessed via header JA1\_13. Note that once this link configuration change is made Switch 1 will not be usable.

• DAC channel 1 (DA1) output uses I/O Port P05 which maps to pin 2 of the MCU.

Per the RSKRX65N-2MB schematic, DA1 shares pin 2 with Switch 2. To use pin 2 for the DA1 analog output signal a 0 ohm resistor needs to be moved from R479 to R119. Once this has been done DA1 can be accessed via header JA1\_14. Note that once this link configuration change is made Switch 2 will not be usable.

• On the RSKRX65N-2MB board the DA reference voltage AVCC1 (VREFH) and AVSS1 (VREFL) are connected to UC\_VCC (typ. 3.3V) and GROUND, respectively.

# <span id="page-27-0"></span>**5.7 dac\_demo\_rskrx72m, dac\_demo\_rskrx72m\_gcc**

This is a simple demo of the RX72M D/A Converter (R12DA) for the RSKRX72M starter kit (FIT module "r\_dac\_rx"). The demo uses the r\_dac\_rx API to enable, configure, and write to the DAC. A continuous loop is entered in which low, medium, and high data values are written to DAC channel 0 for 1 second each. LED 1 is lit when a low value is written, LED 2 is lit when a medium value is written, and LED 3 is lit when a high value is written. See the "Operation" notes below for details on accessing and configuring the DAC output channel signals on the

RSKRX72M board.

#### **Setup and Execution**

- 5. Compile and download the sample code.
- 6. Attach multimeter leads or oscilloscope probes to the DAC channel output pin(s) if desired.
- 7. Click 'Reset Go' to start the software. If PC stops at Main, press F8 to resume.
- 8. Set breakpoints and watch global variables

#### **Boards Supported**

RSKRX72M

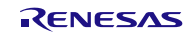

# **Notes For Measuring the DAC Channel 0/1 Output Signals**

• DAC channel 0 (DA0) output uses I/O Port P03 which maps to pin 4 of the MCU.

Per the RSKRX72M schematic, DA0 shares pin 4 with SERIAL-CTS. To use pin 4 for the DA0 analog output signal a 0 ohm resistor needs to be moved from R275 to R218. Once this has been done DA0 can be accessed via header JA1\_13. Note that once this link configuration change is made SERIAL-CTS will not be usable.

• DAC channel 1 (DA1) output uses I/O Port P05 which maps to pin 2 of the MCU.

Per the RSKRX72M schematic, DA1 shares pin 2 with DSW-CATID3. To use pin 2 for the DA1 analog output signal a 0 ohm resistor needs to be moved from R201 to R214. Once this has been done DA1 can be accessed via header JA1\_14. Note that once this link configuration change is made DSW-CATID3 will not be usable.

On the RSKRX72M board the DA reference voltage AVCC1 (VREFH) and AVSS1 (VREFL) are connected to UC VCC (typ. 3.3V) and GROUND, respectively.

## <span id="page-28-0"></span>**5.8 Adding a Demo to a Workspace**

Demo projects are found in the FITDemos subdirectory of the distribution file for this application note. To add a demo

project to a workspace, select *File* >> *Import* >> *General* >> *Existing Projects into Workspace*, then click "Next". From the Import Projects dialog, choose the "Select archive file" radio button. "Browse" to the FITDemos subdirectory, select the desired demo zip file, then click "Finish".

# <span id="page-28-1"></span>**5.9 Downloading Demo Projects**

Demo projects are not included in the RX Driver Package. When using the demo project, the FIT module needs to be downloaded. To download the FIT module, right click on this application note and select "Sample Code (download)" from the context menu in the *Smart Browser* >> *Application Notes* tab.

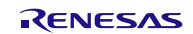

# <span id="page-29-1"></span>**6. Appendices**

# <span id="page-29-0"></span>**6.1 Confirmed Operation Environment**

This section describes confirmed operation environment for the DAC FIT module.

# **Table 6.1 Confirmed Operation Environment (Rev.5.10)**

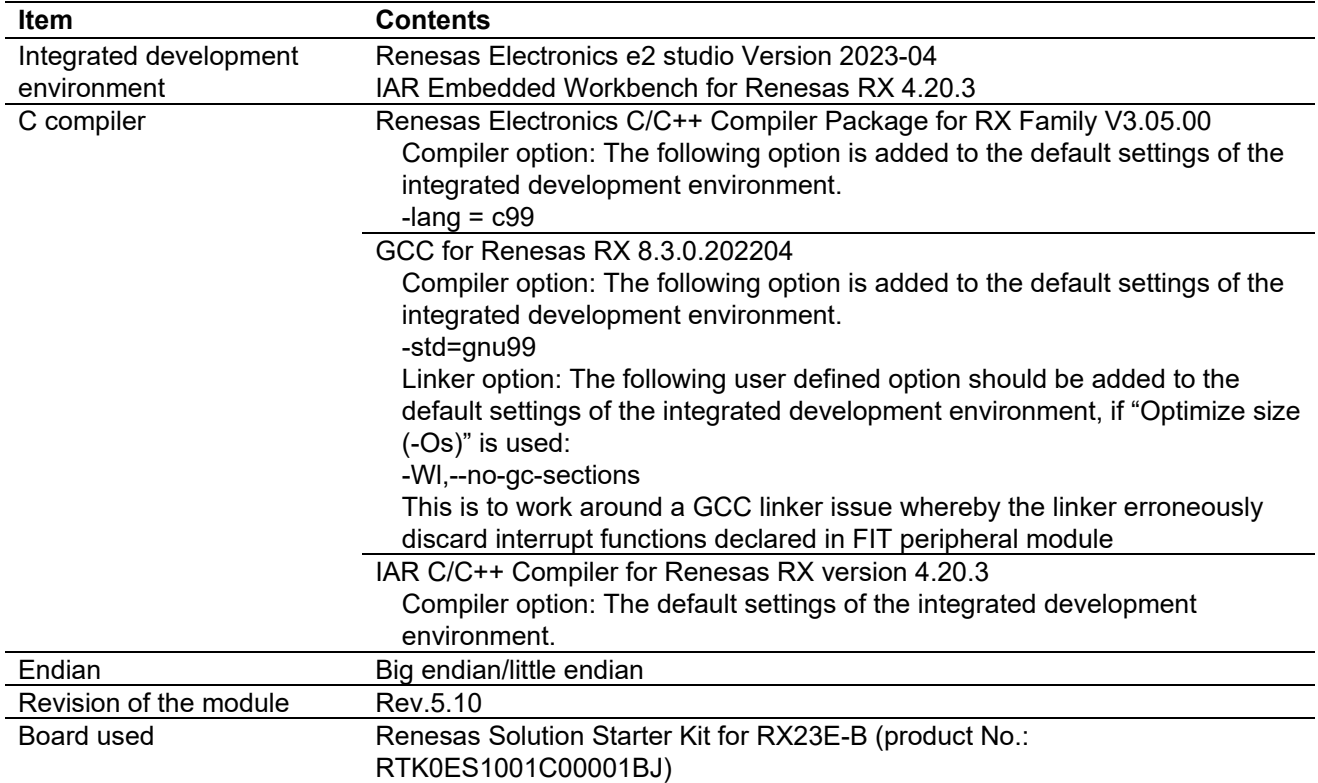

# **Table 6.2 Confirmed Operation Environment (Rev.5.00)**

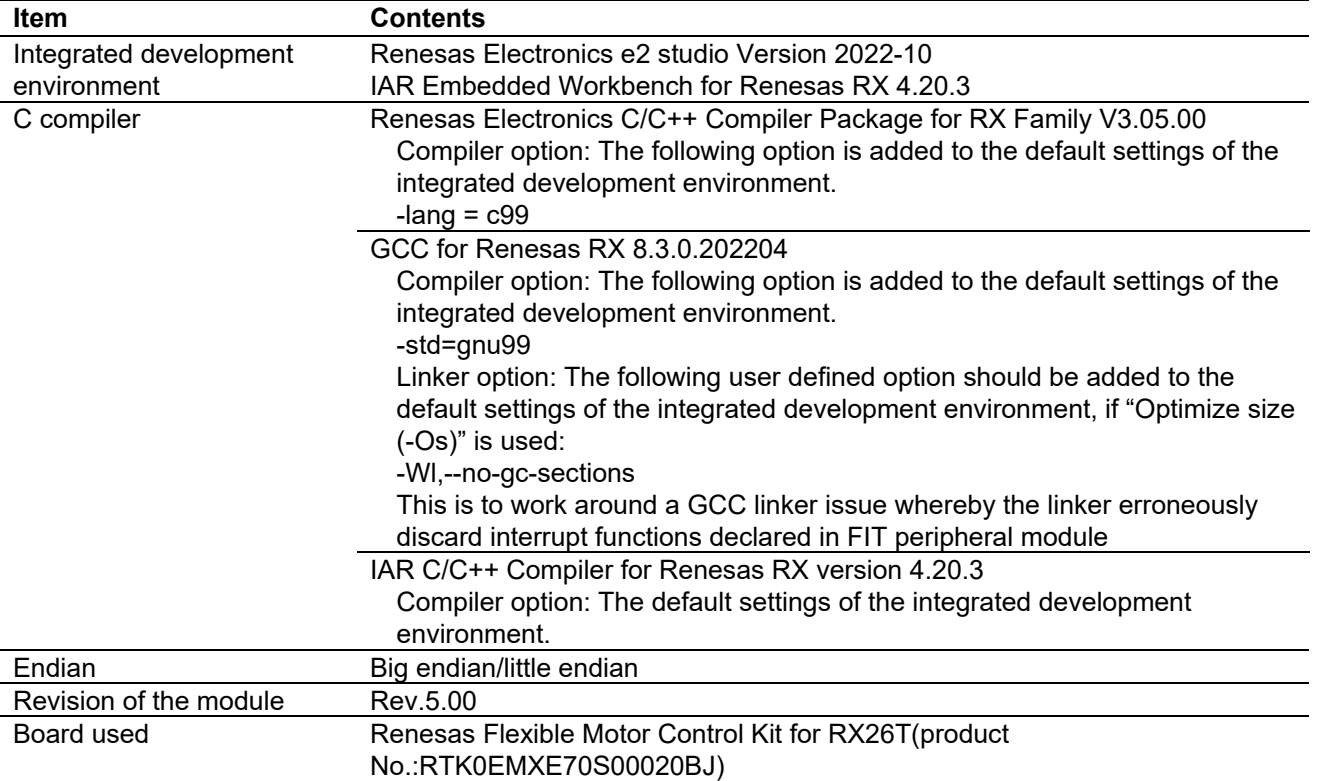

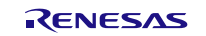

# **Table 6.3 Confirmed Operation Environment (Rev.4.90)**

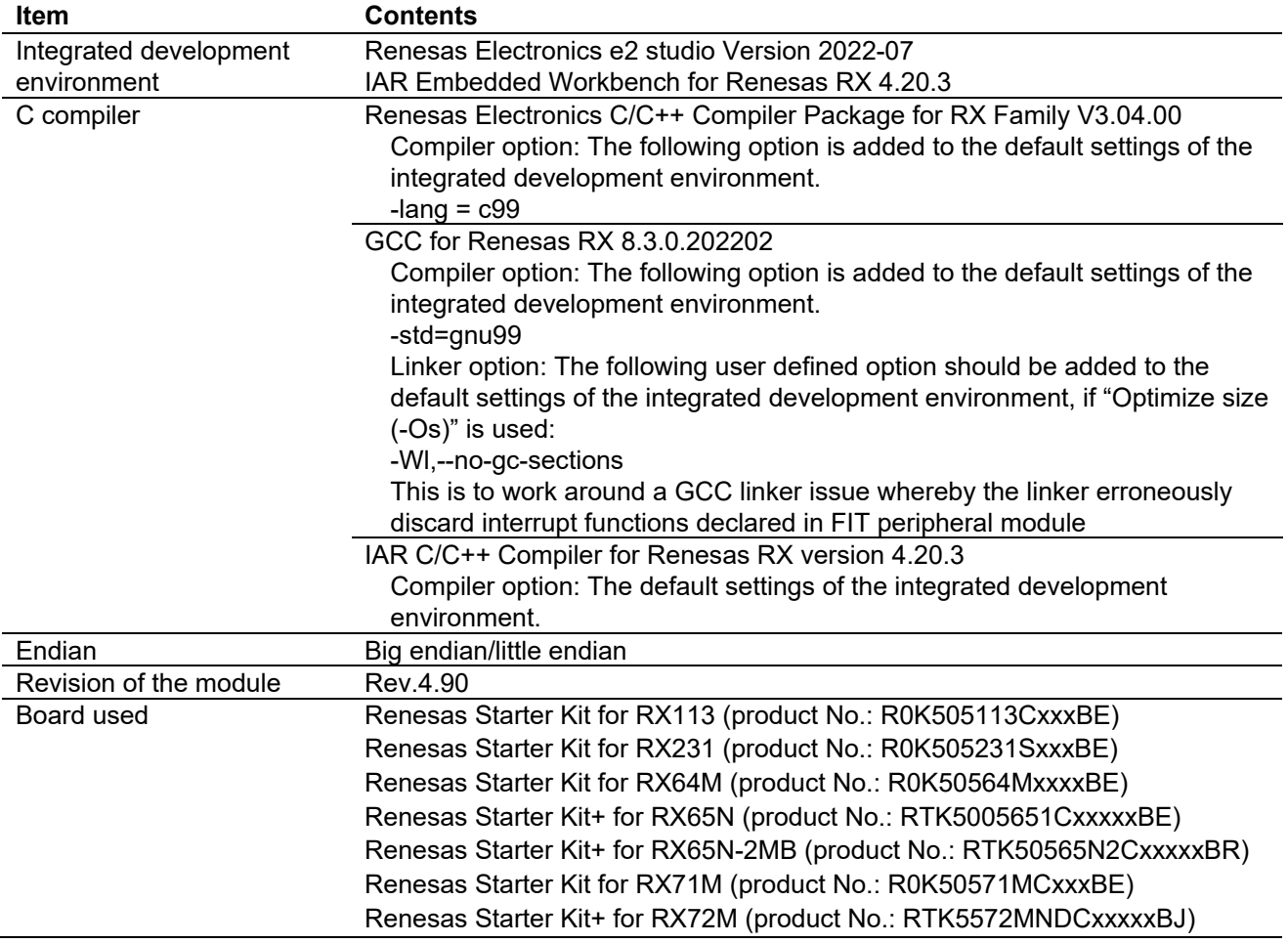

# **Table 6.4 Confirmed Operation Environment (Rev.4.80)**

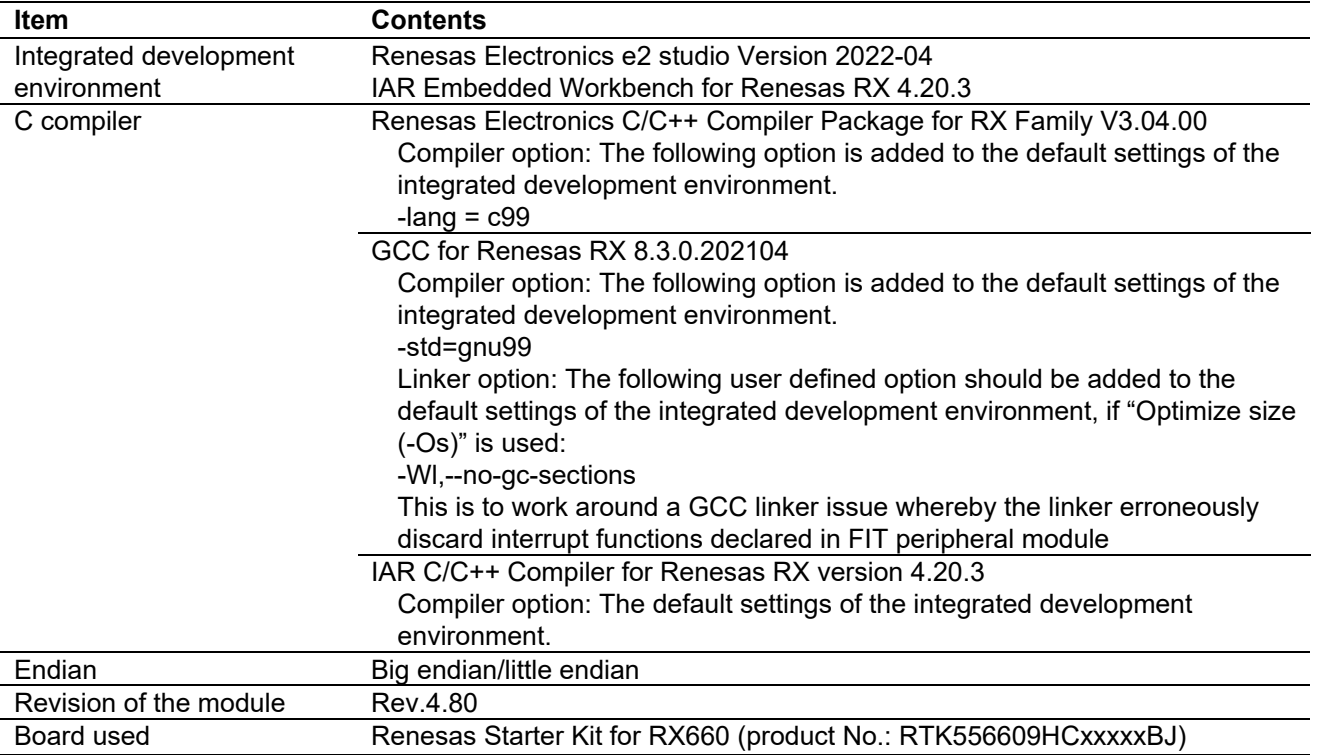

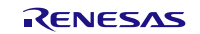

# **Table 6.5 Confirmed Operation Environment (Rev.4.70)**

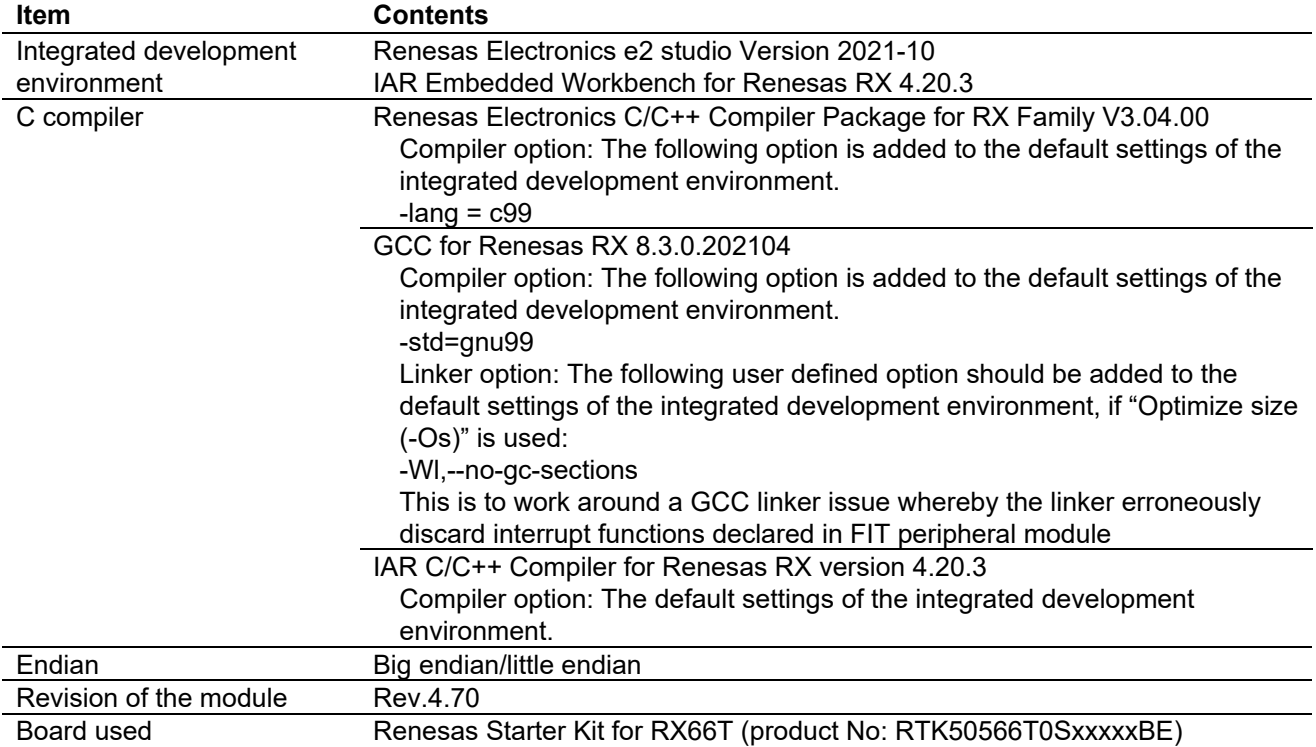

## **Table 6.6 Confirmed Operation Environment (Rev.4.60)**

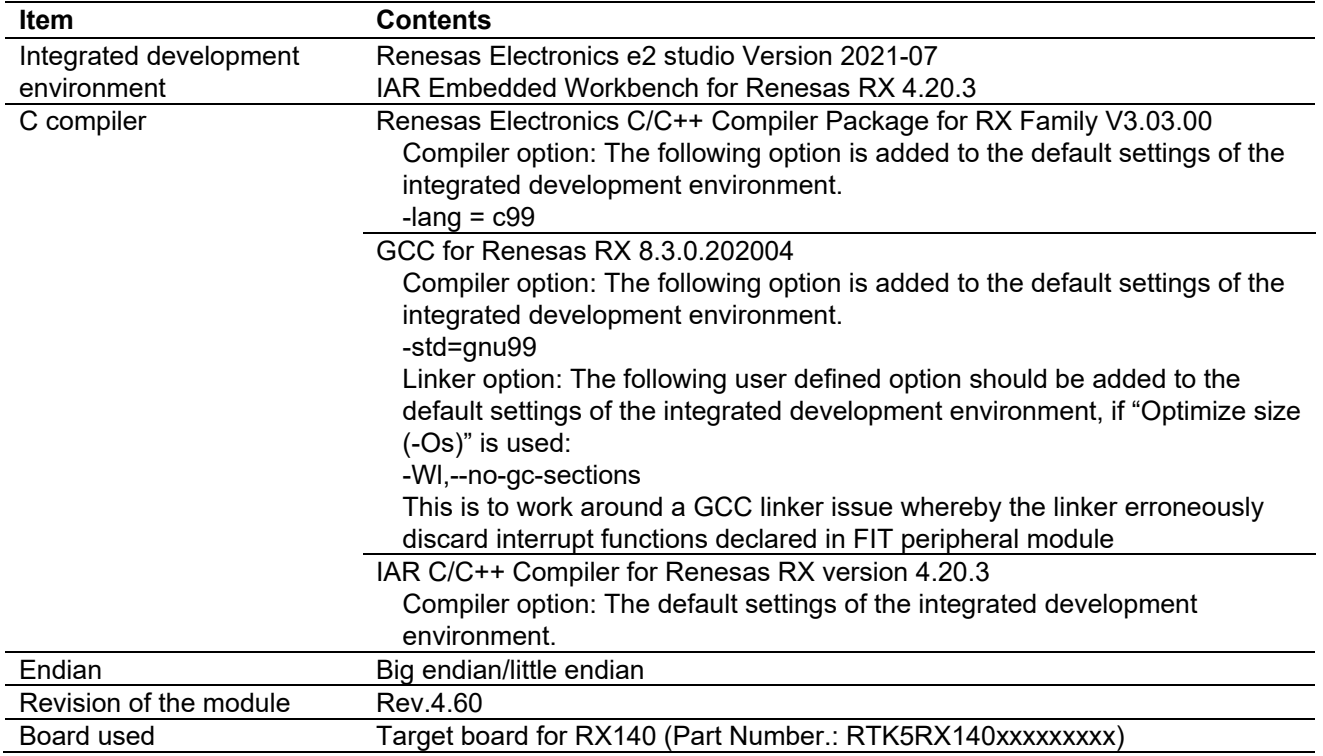

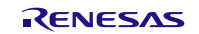

# **Table 6.7 Confirmed Operation Environment (Rev.4.50)**

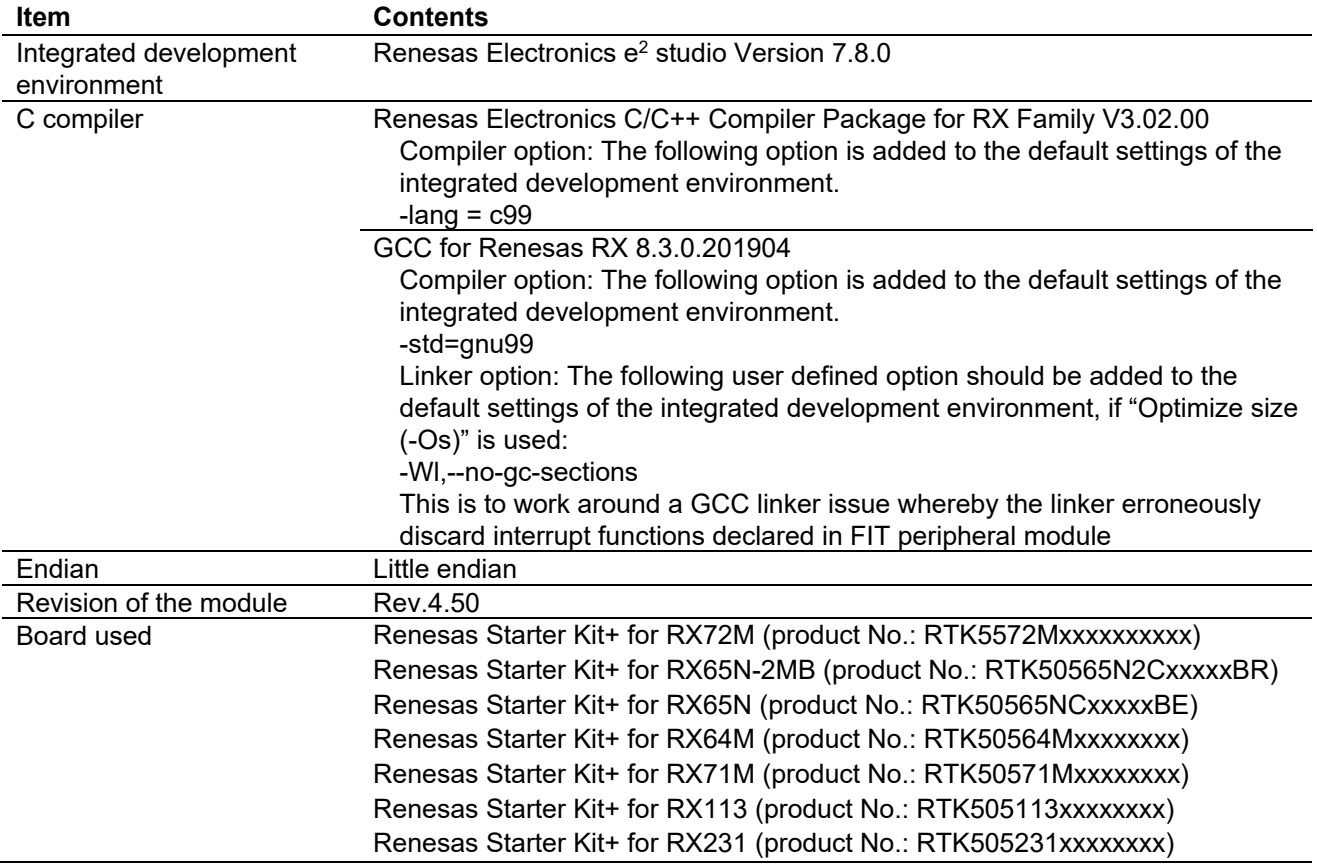

# **Table 6.8 Confirmed Operation Environment (Rev.4.40)**

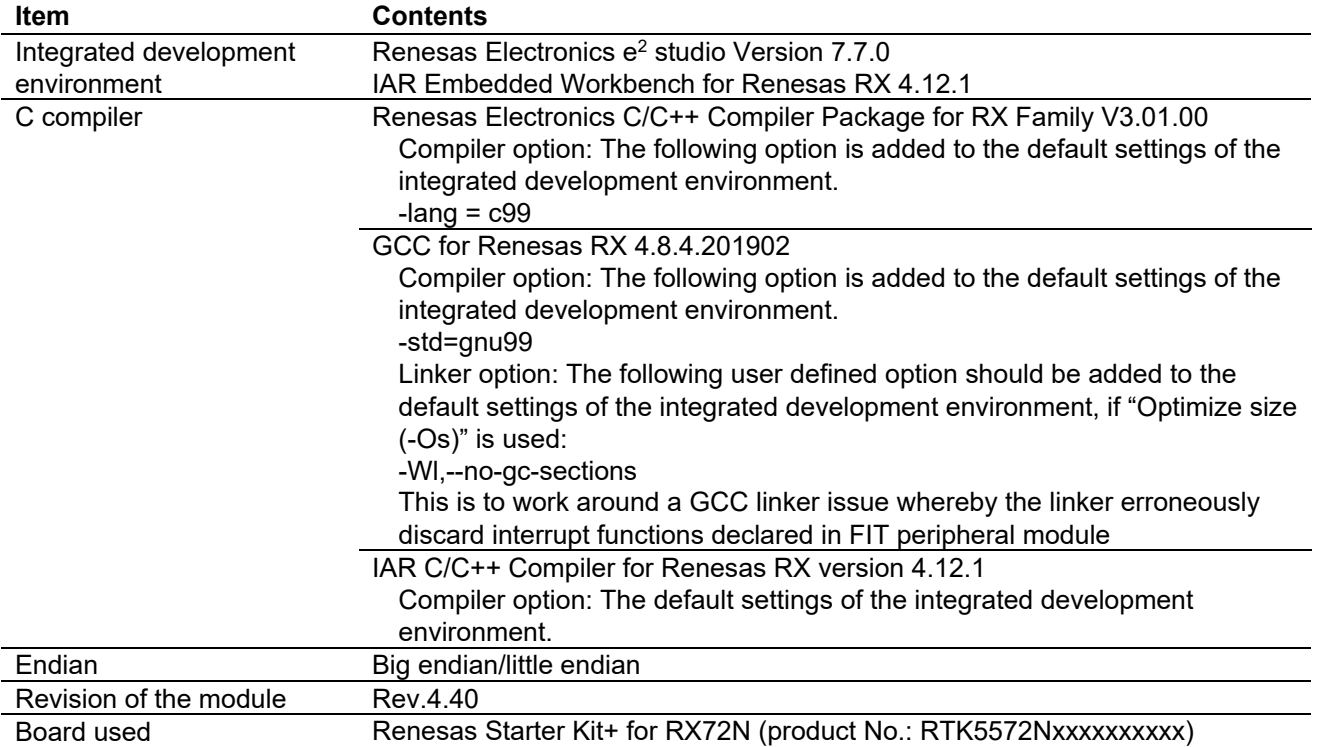

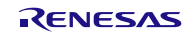

# **Table 6.9 Confirmed Operation Environment (Rev.4.30)**

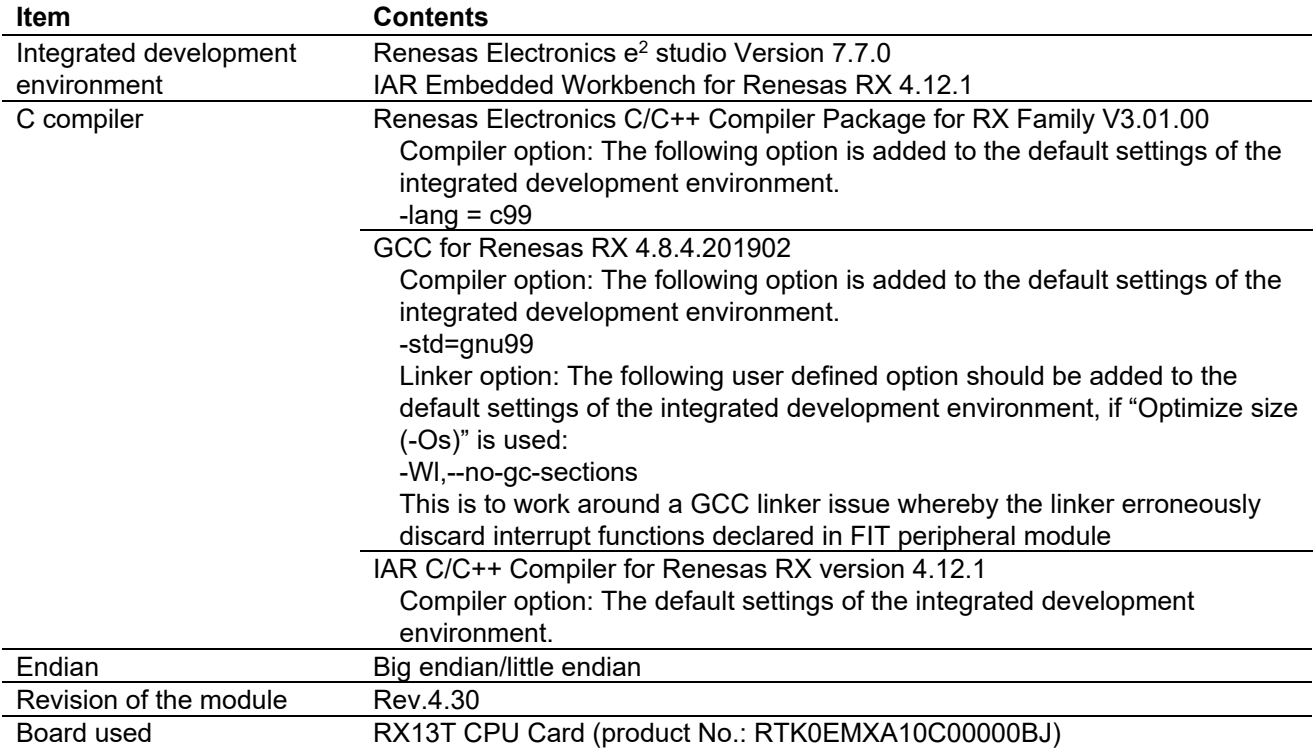

## **Table 6.10 Confirmed Operation Environment (Rev.4.20)**

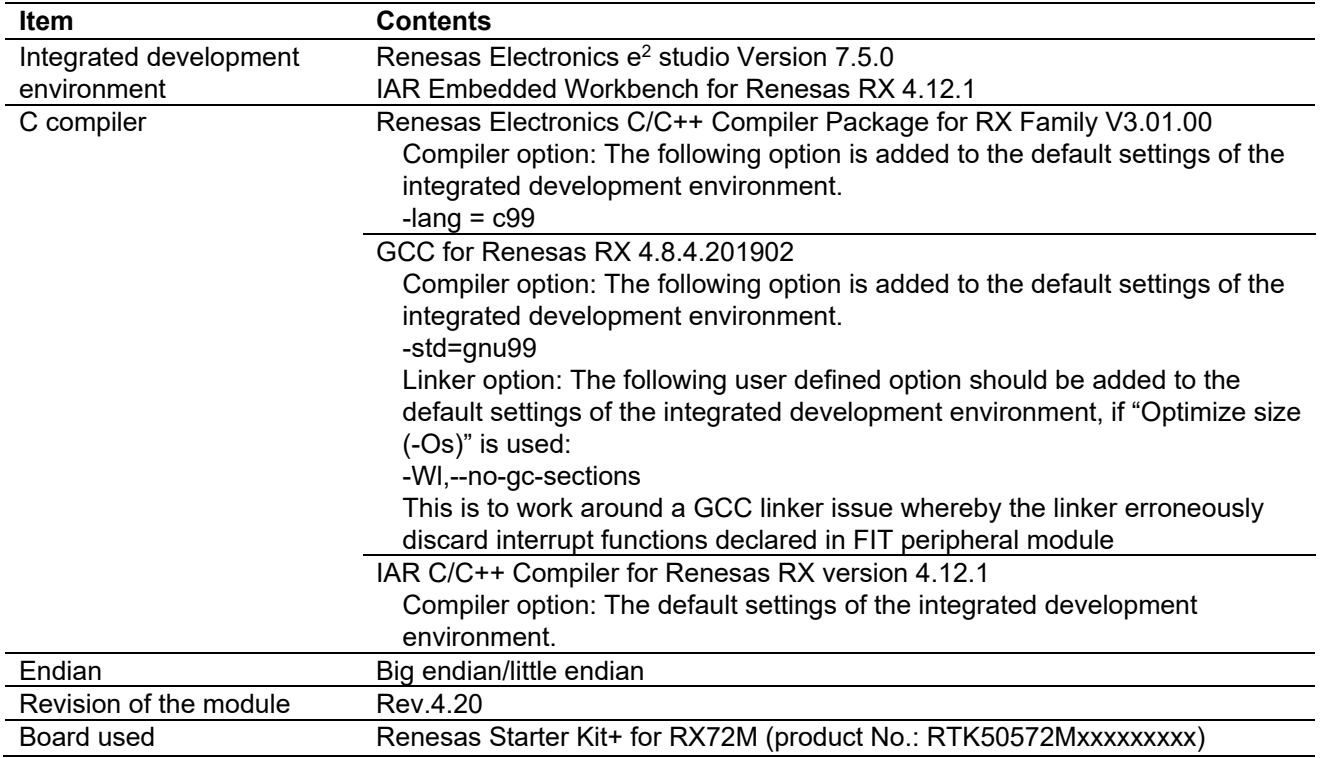

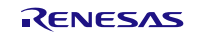

# **Table 6.11 Confirmed Operation Environment (Rev.4.10)**

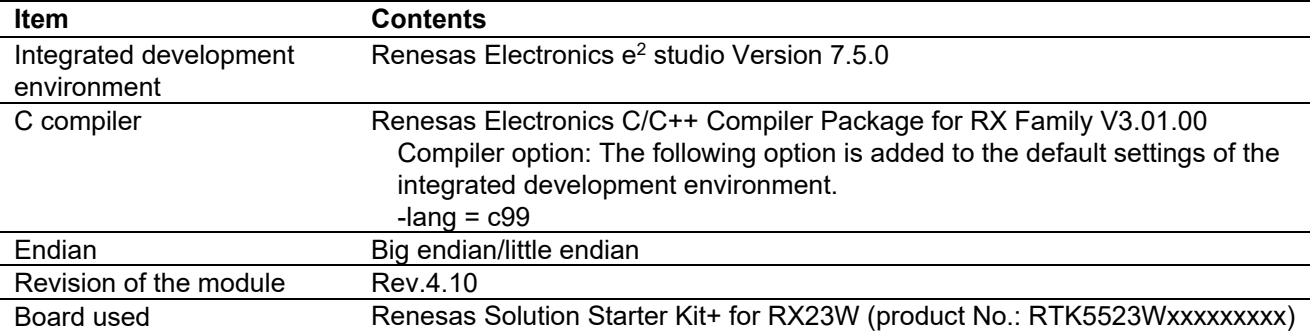

## **Table 6.12 Confirmed Operation Environment (Rev.4.00)**

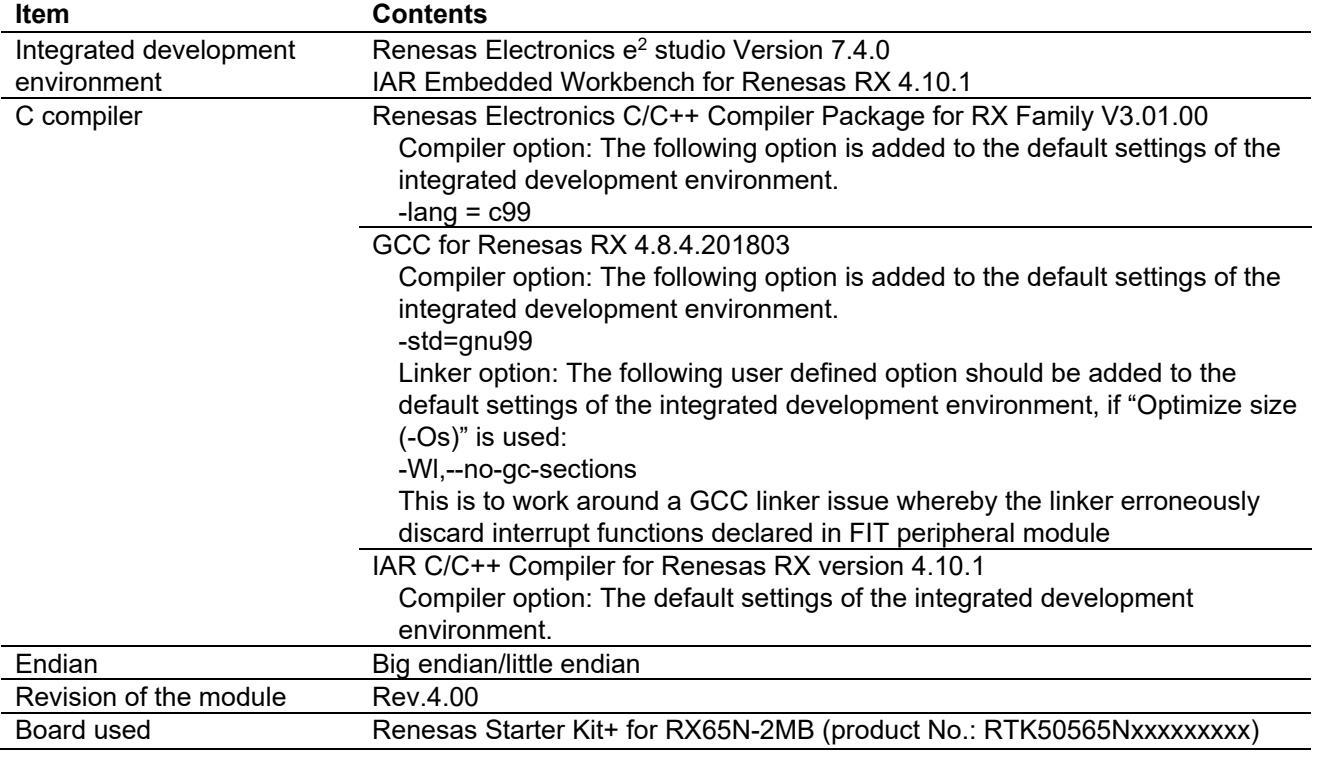

# **Table 6.13 Confirmed Operation Environment (Rev.3.30)**

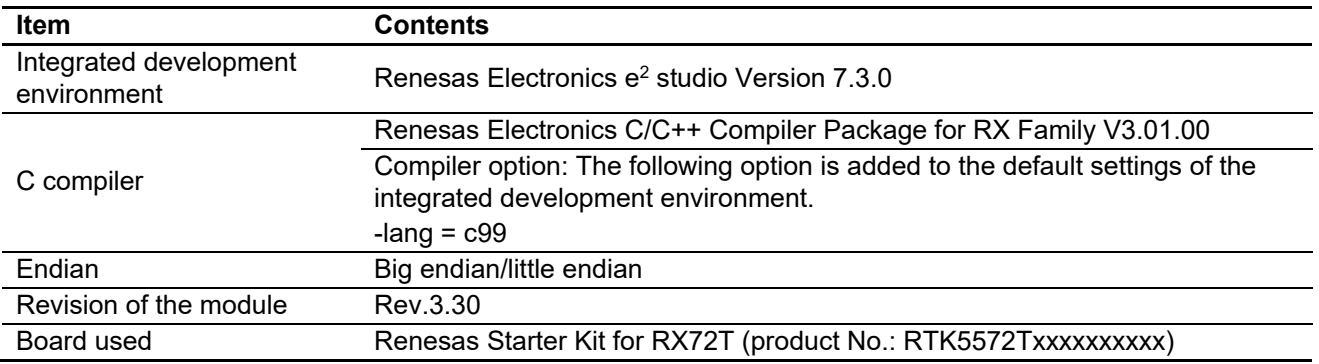

# **Table 6.14 Confirmed Operation Environment (Rev.3.21)**

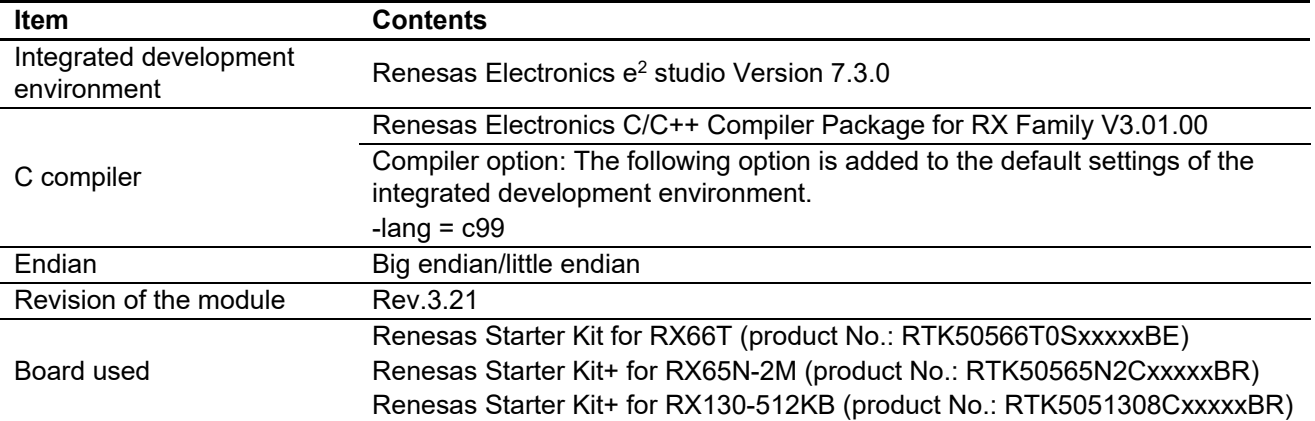

## **Table 6.15 Confirmed Operation Environment (Rev.3.20)**

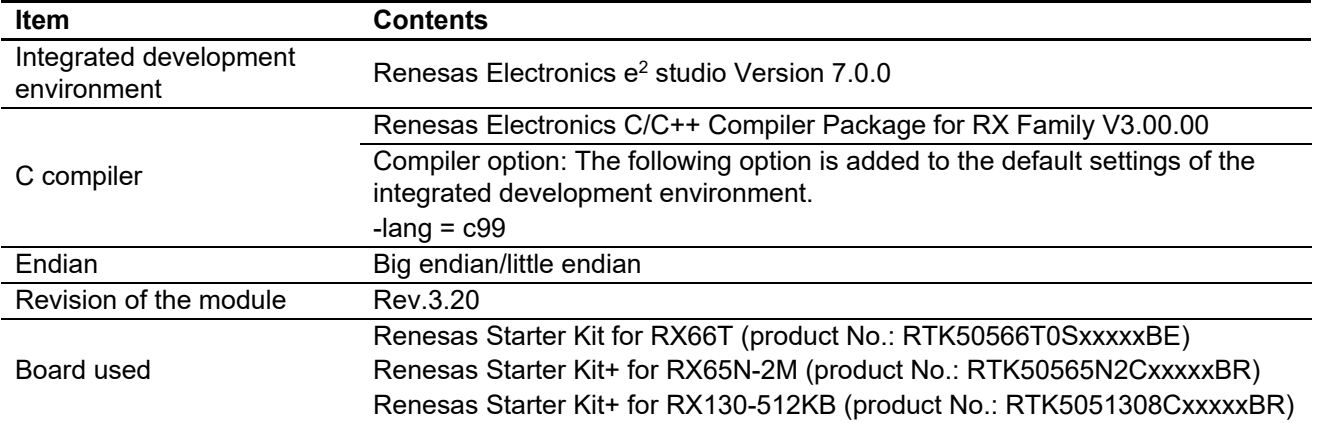

## **Table 6.16 Confirmed Operation Environment (Rev.3.11)**

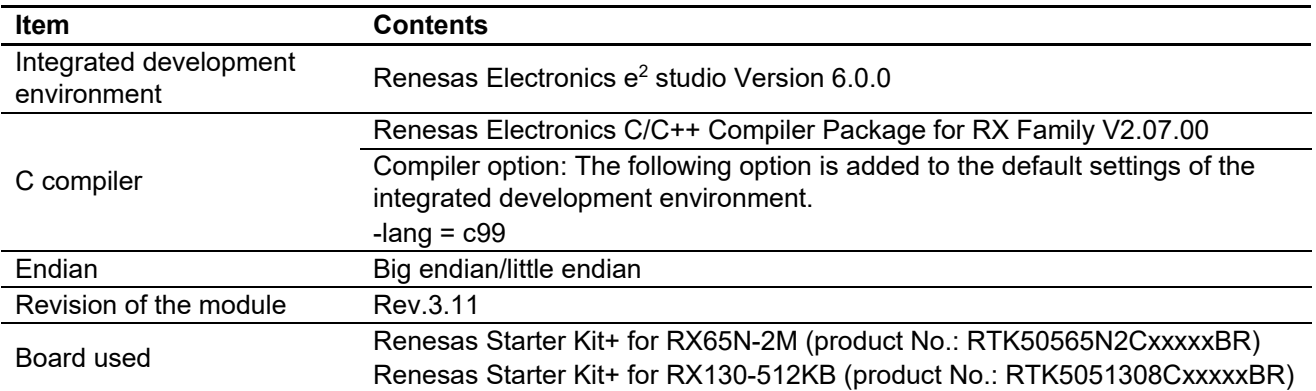

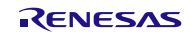

# **Table 6.17 Confirmed Operation Environment (Rev.3.10)**

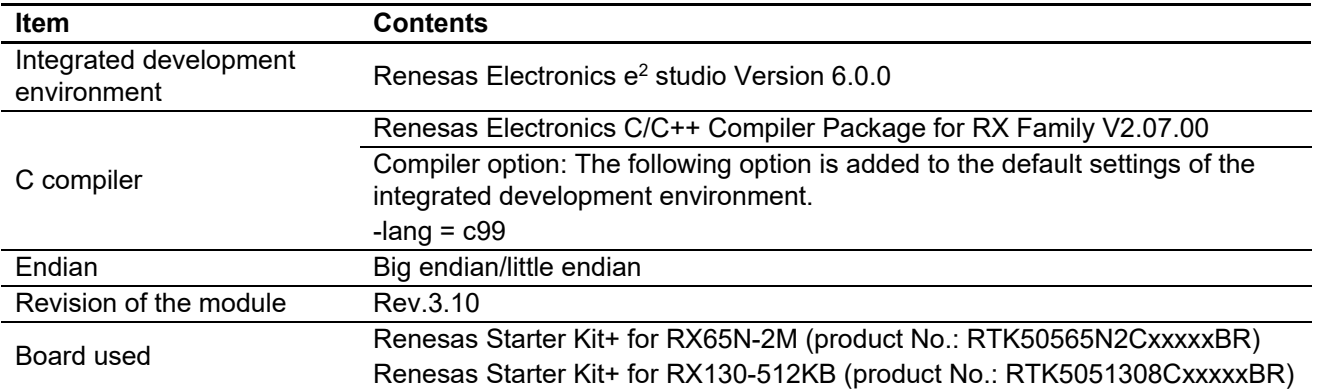

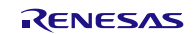

# <span id="page-37-0"></span>**6.2 Troubleshooting**

(1) Q: I have added the FIT module to the project and built it. Then I got the error: Could not open source file "platform.h".

A: The FIT module may not be added to the project properly. Check if the method for adding FIT modules is correct with the following documents:

Using CS+:

Application note "Adding Firmware Integration Technology Modules to CS+ Projects (R01AN1826)"

Using  $e^2$  studio:

Application note "Adding Firmware Integration Technology Modules to Projects (R01AN1723)"

When using a FIT module, the board support package FIT module (BSP module) must also be added to the project. Refer to the application note "Board Support Package Module Using Firmware Integration Technology (R01AN1685)".

(2) Q: I have added the FIT module to the project and built it. Then I got the error: This MCU is not supported by the current r\_dac\_rx module.

A: The FIT module you added may not support the target device chosen in your project. Check the supported devices of added FIT modules.

(3) Q: I have added the FIT module to the project and built it. Then I got an error for when the configuration setting is wrong.

A: The setting in the file "r\_dac\_rx\_config.h" may be wrong. Check the file "r\_dac\_rx\_config.h". If there is a wrong setting, set the correct value for that. Refer to [2.8,](#page-5-1) [Configuration Overview](#page-5-1) for details.

(4) Q: Analog output is not done.

A: The pin setting may not be performed correctly. When using this FIT module, the pin setting must be performed. Refer to [4, Pin Setting](#page-22-0) for details.

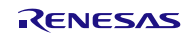

# <span id="page-38-0"></span>**7. Reference Documents**

User's Manual: Hardware The latest version can be downloaded from the Renesas Electronics website.

Technical Update/Technical News The latest information can be downloaded from the Renesas Electronics website.

User's Manual: Development Tools

RX Family Compiler CC-RX User's Manual (R20UT3248)

The latest versions can be downloaded from the Renesas Electronics website.

# <span id="page-38-1"></span>**Related Technical Updates**

This module reflects the content of the following technical updates. None

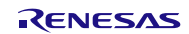

# <span id="page-39-0"></span>**Revision History**

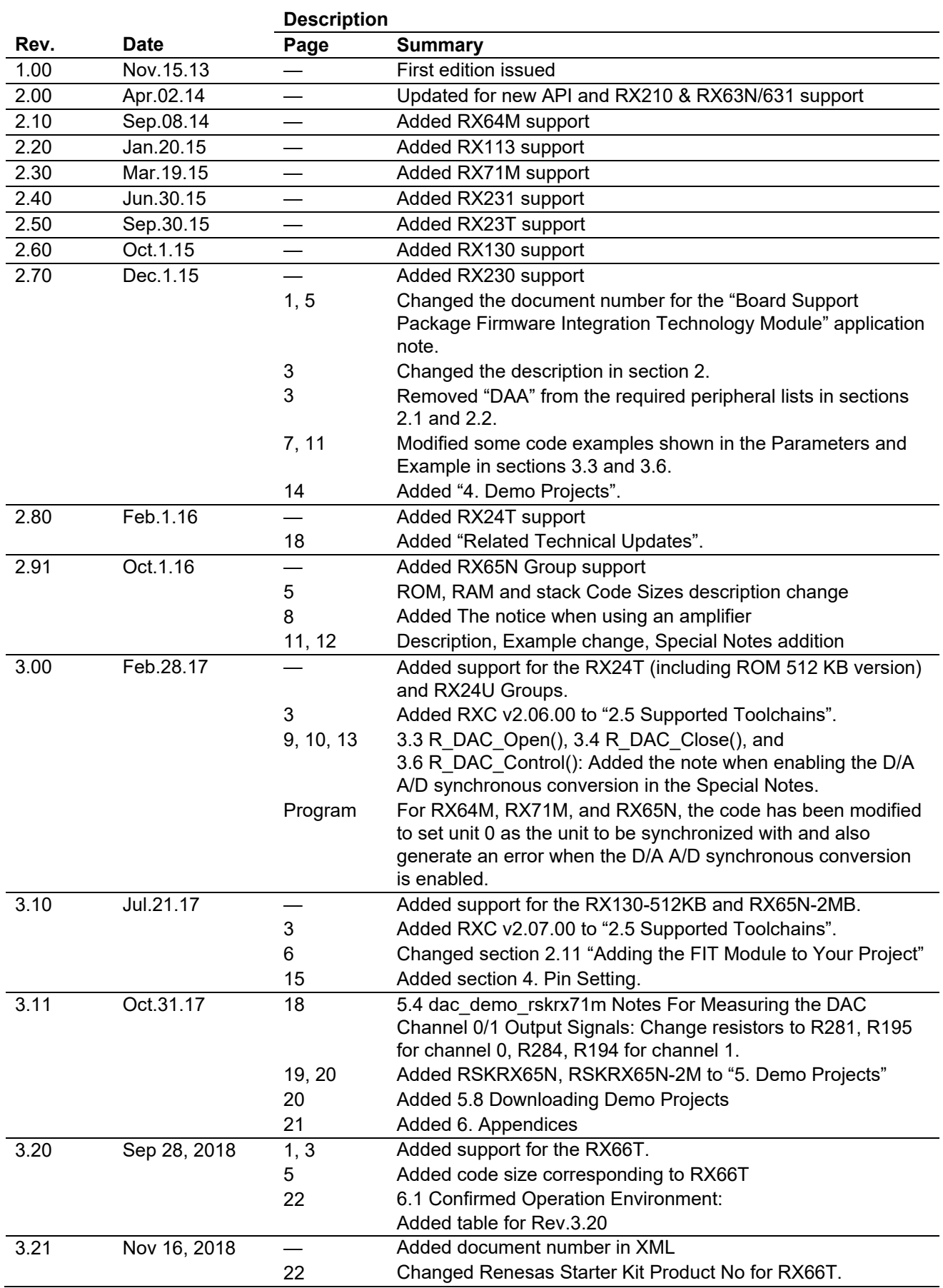

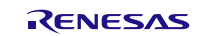

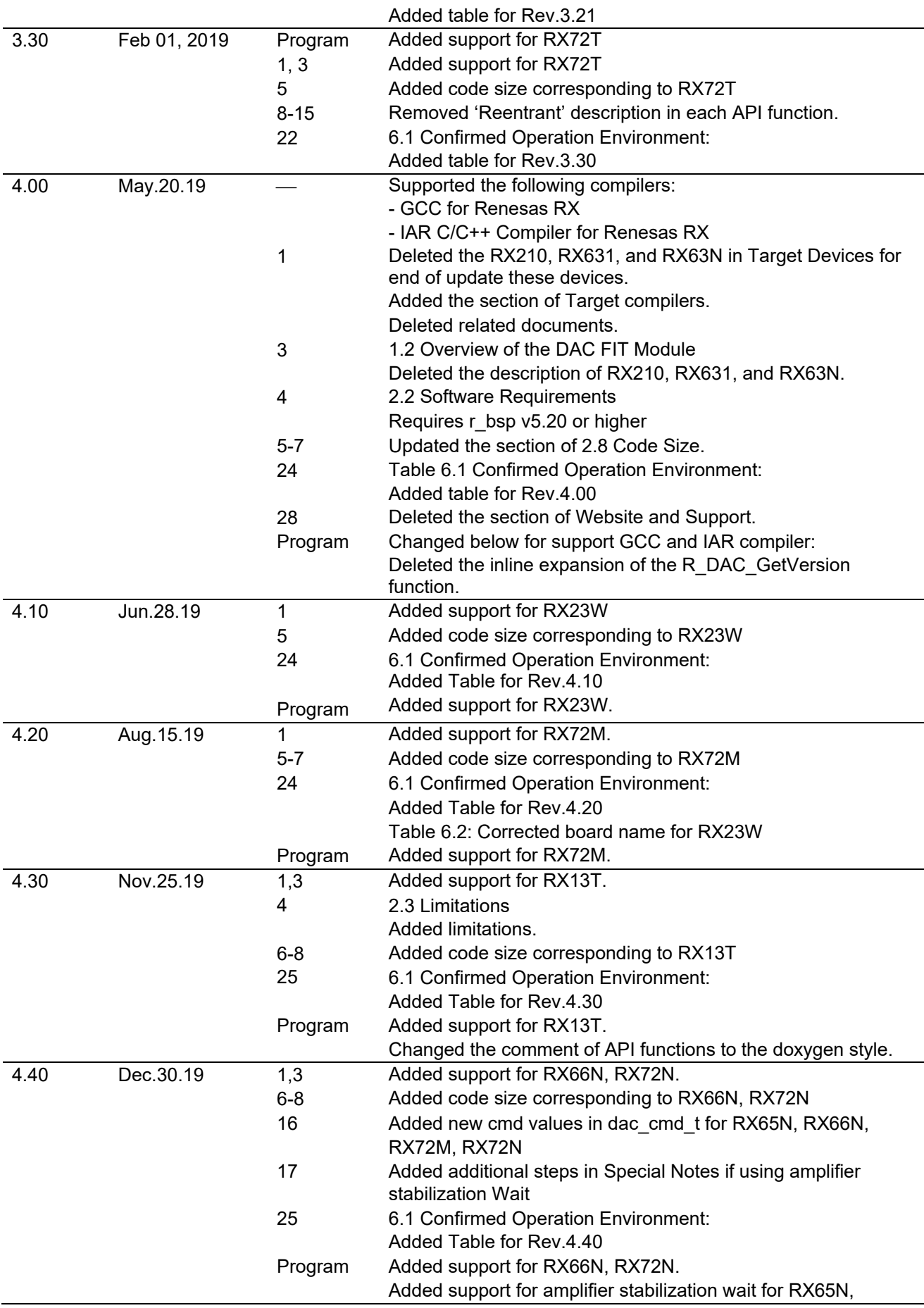

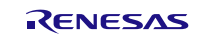

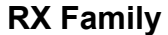

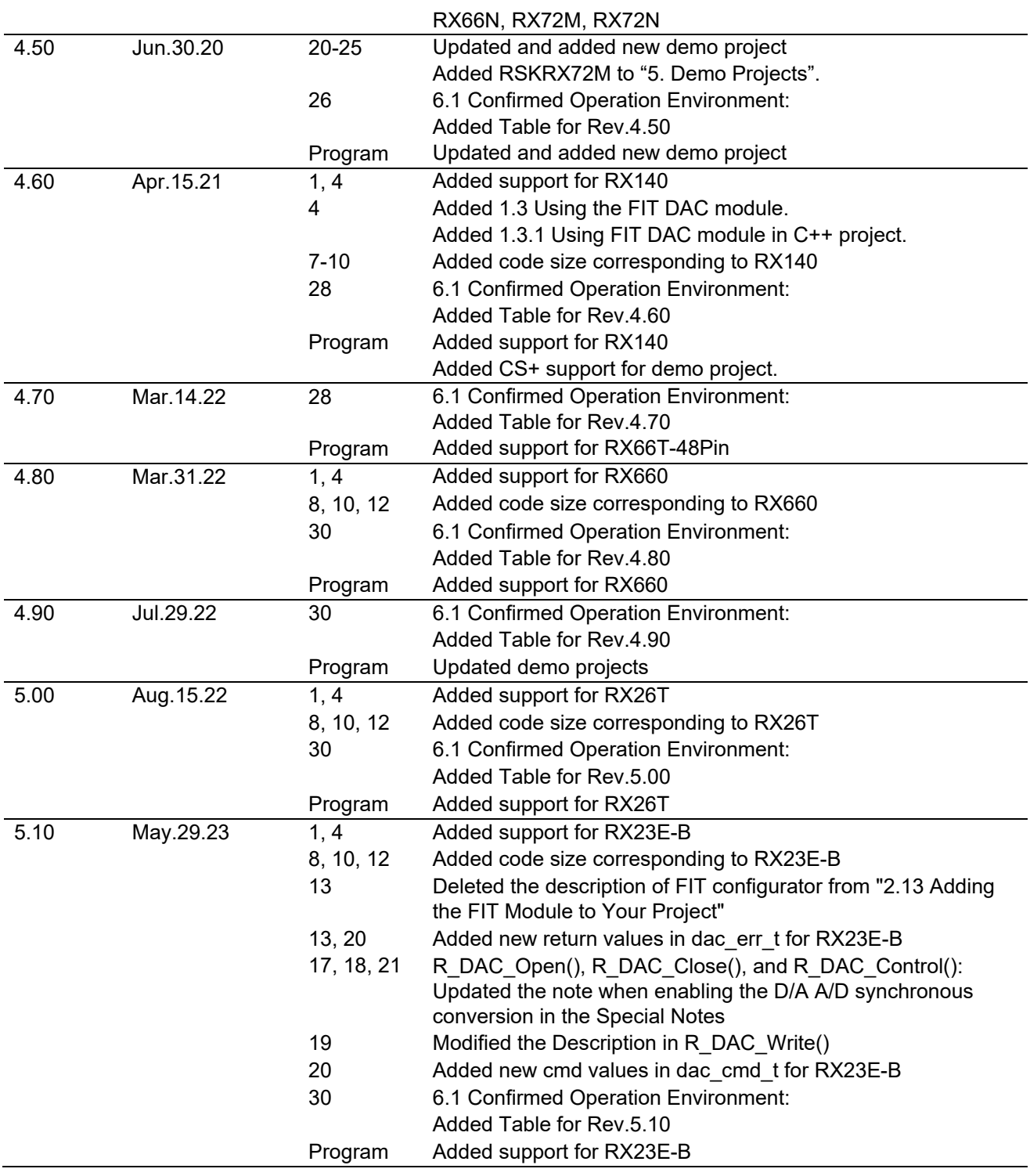

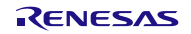

# **General Precautions in the Handling of Microprocessing Unit and Microcontroller Unit Products**

The following usage notes are applicable to all Microprocessing unit and Microcontroller unit products from Renesas. For detailed usage notes on the products covered by this document, refer to the relevant sections of the document as well as any technical updates that have been issued for the products.

#### Precaution against Electrostatic Discharge (ESD)

A strong electrical field, when exposed to a CMOS device, can cause destruction of the gate oxide and ultimately degrade the device operation. Steps must be taken to stop the generation of static electricity as much as possible, and quickly dissipate it when it occurs. Environmental control must be adequate. When it is dry, a humidifier should be used. This is recommended to avoid using insulators that can easily build up static electricity. Semiconductor devices must be stored and transported in an anti-static container, static shielding bag or conductive material. All test and measurement tools including work benches and floors must be grounded. The operator must also be grounded using a wrist strap. Semiconductor devices must not be touched with bare hands. Similar precautions must be taken for printed circuit boards with mounted semiconductor devices.

#### 2. Processing at power-on

The state of the product is undefined at the time when power is supplied. The states of internal circuits in the LSI are indeterminate and the states of register settings and pins are undefined at the time when power is supplied. In a finished product where the reset signal is applied to the external reset pin, the states of pins are not guaranteed from the time when power is supplied until the reset process is completed. In a similar way, the states of pins in a product that is reset by an on-chip power-on reset function are not guaranteed from the time when power is supplied until the power reaches the level at which resetting is specified.

#### 3. Input of signal during power-off state

Do not input signals or an I/O pull-up power supply while the device is powered off. The current injection that results from input of such a signal or I/O pull-up power supply may cause malfunction and the abnormal current that passes in the device at this time may cause degradation of internal elements. Follow the guideline for input signal during power-off state as described in your product documentation.

#### 4. Handling of unused pins

Handle unused pins in accordance with the directions given under handling of unused pins in the manual. The input pins of CMOS products are generally in the high-impedance state. In operation with an unused pin in the open-circuit state, extra electromagnetic noise is induced in the vicinity of the LSI, an associated shoot-through current flows internally, and malfunctions occur due to the false recognition of the pin state as an input signal become possible.

#### 5. Clock signals

After applying a reset, only release the reset line after the operating clock signal becomes stable. When switching the clock signal during program execution, wait until the target clock signal is stabilized. When the clock signal is generated with an external resonator or from an external oscillator during a reset, ensure that the reset line is only released after full stabilization of the clock signal. Additionally, when switching to a clock signal produced with an external resonator or by an external oscillator while program execution is in progress, wait until the target clock signal is stable. 6. Voltage application waveform at input pin

Waveform distortion due to input noise or a reflected wave may cause malfunction. If the input of the CMOS device stays in the area between VIL (Max.) and VIH (Min.) due to noise, for example, the device may malfunction. Take care to prevent chattering noise from entering the device when the input level is fixed, and also in the transition period when the input level passes through the area between VIL (Max.) and VIH (Min.).

#### 7. Prohibition of access to reserved addresses

Access to reserved addresses is prohibited. The reserved addresses are provided for possible future expansion of functions. Do not access these addresses as the correct operation of the LSI is not guaranteed.

#### 8. Differences between products

Before changing from one product to another, for example to a product with a different part number, confirm that the change will not lead to problems. The characteristics of a microprocessing unit or microcontroller unit products in the same group but having a different part number might differ in terms of internal memory capacity, layout pattern, and other factors, which can affect the ranges of electrical characteristics, such as characteristic values, operating margins, immunity to noise, and amount of radiated noise. When changing to a product with a different part number, implement a systemevaluation test for the given product.

## **Notice**

- 1. Descriptions of circuits, software and other related information in this document are provided only to illustrate the operation of semiconductor products and application examples. You are fully responsible for the incorporation or any other use of the circuits, software, and information in the design of your product or system. Renesas Electronics disclaims any and all liability for any losses and damages incurred by you or third parties arising from the use of these circuits, software, or information.
- 2. Renesas Electronics hereby expressly disclaims any warranties against and liability for infringement or any other claims involving patents, copyrights, or other intellectual property rights of third parties, by or arising from the use of Renesas Electronics products or technical information described in this document, including but not limited to, the product data, drawings, charts, programs, algorithms, and application examples.
- 3. No license, express, implied or otherwise, is granted hereby under any patents, copyrights or other intellectual property rights of Renesas Electronics or others.
- 4. You shall be responsible for determining what licenses are required from any third parties, and obtaining such licenses for the lawful import, export, manufacture, sales, utilization, distribution or other disposal of any products incorporating Renesas Electronics products, if required.
- 5. You shall not alter, modify, copy, or reverse engineer any Renesas Electronics product, whether in whole or in part. Renesas Electronics disclaims any and all liability for any losses or damages incurred by you or third parties arising from such alteration, modification, copying or reverse engineering.
- 6. Renesas Electronics products are classified according to the following two quality grades: "Standard" and "High Quality". The intended applications for each Renesas Electronics product depends on the product's quality grade, as indicated below.
	- "Standard": Computers; office equipment; communications equipment; test and measurement equipment; audio and visual equipment; home electronic appliances; machine tools; personal electronic equipment; industrial robots; etc.

"High Quality": Transportation equipment (automobiles, trains, ships, etc.); traffic control (traffic lights); large-scale communication equipment; key financial terminal systems; safety control equipment; etc.

Unless expressly designated as a high reliability product or a product for harsh environments in a Renesas Electronics data sheet or other Renesas Electronics document, Renesas Electronics products are not intended or authorized for use in products or systems that may pose a direct threat to human life or bodily injury (artificial life support devices or systems; surgical implantations; etc.), or may cause serious property damage (space system; undersea repeaters; nuclear power control systems; aircraft control systems; key plant systems; military equipment; etc.). Renesas Electronics disclaims any and all liability for any damages or losses incurred by you or any third parties arising from the use of any Renesas Electronics product that is inconsistent with any Renesas Electronics data sheet, user's manual or other Renesas Electronics document.

- 7. No semiconductor product is absolutely secure. Notwithstanding any security measures or features that may be implemented in Renesas Electronics hardware or software products, Renesas Electronics shall have absolutely no liability arising out of any vulnerability or security breach, including but not limited to any unauthorized access to or use of a Renesas Electronics product or a system that uses a Renesas Electronics product. RENESAS ELECTRONICS DOES NOT WARRANT OR GUARANTEE THAT RENESAS ELECTRONICS PRODUCTS, OR ANY SYSTEMS CREATED USING RENESAS ELECTRONICS PRODUCTS WILL BE INVULNERABLE OR FREE FROM CORRUPTION, ATTACK, VIRUSES, INTERFERENCE, HACKING, DATA LOSS OR THEFT, OR OTHER SECURITY INTRUSION ("Vulnerability Issues"). RENESAS ELECTRONICS DISCLAIMS ANY AND ALL RESPONSIBILITY OR LIABILITY ARISING FROM OR RELATED TO ANY VULNERABILITY ISSUES. FURTHERMORE, TO THE EXTENT PERMITTED BY APPLICABLE LAW, RENESAS ELECTRONICS DISCLAIMS ANY AND ALL WARRANTIES, EXPRESS OR IMPLIED, WITH RESPECT TO THIS DOCUMENT AND ANY RELATED OR ACCOMPANYING SOFTWARE OR HARDWARE, INCLUDING BUT NOT LIMITED TO THE IMPLIED WARRANTIES OF MERCHANTABILITY, OR FITNESS FOR A PARTICULAR PURPOSE.
- 8. When using Renesas Electronics products, refer to the latest product information (data sheets, user's manuals, application notes, "General Notes for Handling and Using Semiconductor Devices" in the reliability handbook, etc.), and ensure that usage conditions are within the ranges specified by Renesas Electronics with respect to maximum ratings, operating power supply voltage range, heat dissipation characteristics, installation, etc. Renesas Electronics disclaims any and all liability for any malfunctions, failure or accident arising out of the use of Renesas Electronics products outside of such specified ranges.
- 9. Although Renesas Electronics endeavors to improve the quality and reliability of Renesas Electronics products, semiconductor products have specific characteristics, such as the occurrence of failure at a certain rate and malfunctions under certain use conditions. Unless designated as a high reliability product or a product for harsh environments in a Renesas Electronics data sheet or other Renesas Electronics document, Renesas Electronics products are not subject to radiation resistance design. You are responsible for implementing safety measures to guard against the possibility of bodily injury, injury or damage caused by fire, and/or danger to the public in the event of a failure or malfunction of Renesas Electronics products, such as safety design for hardware and software, including but not limited to redundancy, fire control and malfunction prevention, appropriate treatment for aging degradation or any other appropriate measures. Because the evaluation of microcomputer software alone is very difficult and impractical, you are responsible for evaluating the safety of the final products or systems manufactured by you.
- 10. Please contact a Renesas Electronics sales office for details as to environmental matters such as the environmental compatibility of each Renesas Electronics product. You are responsible for carefully and sufficiently investigating applicable laws and regulations that regulate the inclusion or use of controlled substances, including without limitation, the EU RoHS Directive, and using Renesas Electronics products in compliance with all these applicable laws and regulations. Renesas Electronics disclaims any and all liability for damages or losses occurring as a result of your noncompliance with applicable laws and regulations.
- 11. Renesas Electronics products and technologies shall not be used for or incorporated into any products or systems whose manufacture, use, or sale is prohibited under any applicable domestic or foreign laws or regulations. You shall comply with any applicable export control laws and regulations promulgated and administered by the governments of any countries asserting jurisdiction over the parties or transactions.
- 12. It is the responsibility of the buyer or distributor of Renesas Electronics products, or any other party who distributes, disposes of, or otherwise sells or transfers the product to a third party, to notify such third party in advance of the contents and conditions set forth in this document.
- 13. This document shall not be reprinted, reproduced or duplicated in any form, in whole or in part, without prior written consent of Renesas Electronics. 14. Please contact a Renesas Electronics sales office if you have any questions regarding the information contained in this document or Renesas
- Electronics products.
- (Note1) "Renesas Electronics" as used in this document means Renesas Electronics Corporation and also includes its directly or indirectly controlled subsidiaries.
- (Note2) "Renesas Electronics product(s)" means any product developed or manufactured by or for Renesas Electronics.

(Rev.5.0-1 October 2020)

# **Corporate Headquarters Contact information**

TOYOSU FORESIA, 3-2-24 Toyosu, Koto-ku, Tokyo 135-0061, Japan [www.renesas.com](https://www.renesas.com/)

For further information on a product, technology, the most up-to-date version of a document, or your nearest sales office, please visit: [www.renesas.com/contact/.](https://www.renesas.com/contact/) 

# **Trademarks**

Renesas and the Renesas logo are trademarks of Renesas Electronics Corporation. All trademarks and registered trademarks are the property of their respective owners.